## **Storage Center 5.5**

**Guide de configuration système**

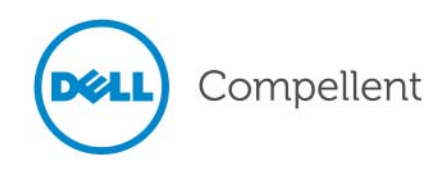

#### **Guide de configuration système de Storage Center 5.5**

680-022-009

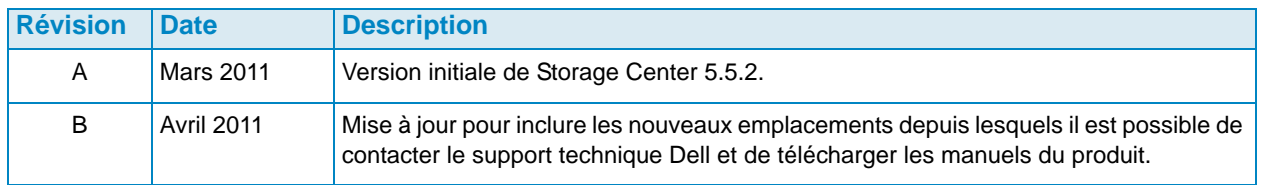

#### **Clauses de non-responsabilité**

Les informations contenues dans ce document sont sujettes à modification sans préavis.

#### **Marques et copyright**

Marques utilisées dans ce document : Dell™, le logo DELL™ et Compellent™ sont des marques de Dell Inc.

D'autres marques commerciales et noms de marque peuvent être utilisés dans ce document pour faire référence aux entités se réclamant de ces marques et de ces noms ou de leurs produits. Dell Inc. rejette tout intérêt propriétaire dans les marques et les noms commerciaux autres que les siens.

© 2011 Dell Inc. Tous droits réservés.

## **Contenu**

#### **[Préface](#page-4-0)**

[Objet](#page-4-1) **v** [Publications connexes](#page-4-2) **v** [Contacter les Services de support Dell](#page-4-3) **v**

## **[1](#page-6-0) Mise en route**

[Documents de pré-installation](#page-6-1) **1** [À propos des ports virtuels](#page-6-2) **1** [Mise sous tension du système](#page-7-0) **2**

## **[2](#page-8-0) Configuration du Storage Center**

[Configuration d'un contrôleur](#page-8-1) **3** [Connexion à un contrôleur](#page-8-2) **3** [Redéfinition des numéros de série du matériel et du système](#page-9-0) **4** [Définition d'adresses IP](#page-10-0) **5** [Configuration d'un système via l'assistant de démarrage](#page-11-0) **6** [Étape 1 : lancer l'assistant de démarrage du Storage Center](#page-11-1) **6** [Étape 2 : contrat de licence](#page-12-0) **7** [Étape 3 : chargement de la licence](#page-12-1) **7** [Étape 4 : créer un dossier de disques](#page-13-0) **8** [Étape 5 : ajouter un contrôleur \(systèmes à double contrôleur uniquement\)](#page-18-0) **13** [Étape 6 : paramètres d'heure](#page-22-0) **17** [Étape 7 : configuration du système](#page-23-0) **18** [Étape 8 : configurer SMTP](#page-24-0) **19** [Étape 9 : mise à jour de la configuration](#page-27-0) **22** [Étape 10 : configuration utilisateur](#page-29-0) **24** [Étape 11 : configurer les cartes E/S \(optionnel\)](#page-30-0) **25** [Étape 12 : configurer les ports](#page-32-0) **27** [Étape 13 : générer un certificat SSL](#page-52-0) **47** [Terminer la configuration du Storage Center](#page-54-0) **49** [Configurer un proxy pour Phone Home](#page-54-1) **49** [Phone Home](#page-55-0) **50** [Rechercher les mises à jour du Storage Center](#page-56-0) **51**

#### **[3](#page-58-0) Stockage virtuel et ports virtuels** [À propos du stockage virtuel](#page-59-0) **54** [À propos des ports virtuels](#page-60-0) **55** [Mode Legacy](#page-60-1) **55** [Mode Virtual Port](#page-61-0) **56**

**[Glossaire 57](#page-62-0)**

## <span id="page-4-0"></span>**Préface**

#### <span id="page-4-1"></span>**Objet**

Ce guide décrit comment configurer un nouveau Storage Center.

#### <span id="page-4-2"></span>**Publications connexes**

En utilisant ce guide, vous pouvez également vous reporter aux publications connexes suivantes :

• Guide d'utilisation du Storage Center System Manager

Fournit des instructions sur l'utilisation de Storage Center System Manager pour gérer le stockage.

• Guide de mise à niveau du Storage Center System Manager

Ce guide décrit la manière de mettre à niveau le logiciel Storage Center à partir de la version 4.5.6 et ultérieure vers la version 5 et à partir de la version 5.0 et ultérieure vers la version 5.

• Guide d'utilisation d'Enterprise Manager

Fournit des instructions sur la gestion de plusieurs Storage Centers.

Pour télécharger les manuels de produit de Dell Compellent, rendez-vous sur :

<http://www.dell.com/manuals>

#### <span id="page-4-3"></span>**Contacter les Services de support Dell**

Si vous avez besoin d'aide, veuillez contacter les Services de support technique Dell à partir de l'adresse suivante :

[http://support.dell.com/compellent](http://www.support.dell.com/compellent)

## <span id="page-6-0"></span>**1 Mise en route**

#### <span id="page-6-3"></span><span id="page-6-1"></span>**Documents de pré-installation**

Tout matériel doit être installé et câblé avant d'entreprendre la configuration et le processus d'installation du logiciel. Si la connectivité du serveur s'effectue via Fibre Channel (FC), les commutateurs FC doivent être configurés et répartis en zones avant de configurer le ou les contrôleur(s).

Votre Storage Architect (Architecte de stockage) ou Business Partner (Partenaire commercial) vous aura fourni des documents de pré-installation qui contiennent les éléments suivants :

- une liste du matériel nécessaire à la prise en charge des spécifications de stockage
- un schéma de connectivité pour illustrer le câblage entre les contrôleurs, les boîtiers, le réseau et les serveurs (en option)
- des informations sur le réseau telles que des adresses IP, des masques de sousréseau, des passerelles etc... (en option)

Pour en savoir plus sur les paramètres de site qui seront utilisés au cours de la configuration des contrôleurs décrits dans [Configuration d'un contrôleur à la page 3,](#page-8-3) référez-vous à ces documents.

#### <span id="page-6-2"></span>**À propos des ports virtuels**

En changeant la représentation physique des ports d'E/S en une représentation virtuelle, les ports virtuels éliminent le besoin de disposer de ports de réserve. Tous les ports se trouvant au sein d'un réseau ou d'une structure sont Principaux et peuvent lire et écrire des E/S. Lorsqu'un port physique échoue, tout port virtuel se trouvant dans la même structure peut prendre la relève. Chaque port virtuel ayant une association de port physique préférée, le port virtuel retourne à son port physique préféré une fois le système rééquilibré.

Il est recommandé de définir une configuration de port virtuel avant de démarrer l'assistant de démarrage de Storage Center. Cependant, si aucune configuration de port virtuel n'est définie, [Étape 12 : configurer les ports à la page 27](#page-32-1) vous autorise à ignorer la configuration des ports au cours de la configuration initiale.

Si vous n'avez pas utilisé la virtualisation auparavant, référez-vous à [À propos du stockage](#page-59-1)  [virtuel à la page 54](#page-59-1) pour une introduction au stockage virtuel et aux ports virtuels.

#### <span id="page-7-0"></span>**Mise sous tension du système**

Mettez le système sous tension en appuyant sur les interrupteurs dans l'ordre suivant.

- **1** Mettez chaque boîtier sous tension. Appuyez simultanément sur les interrupteurs situés à l'arrière de chaque boîtier.
- **2** Patientez quelques minutes jusqu'à la mise en rotation des lecteurs.
- **3** Après la mise en rotation de tous les lecteurs du boîtier, mettez chaque contrôleur sous tension en appuyant sur le bouton d'alimentation situé à l'avant du boîtier.

**Remarque** Mettez toujours sous tension les boîtiers de disque dur avant de mettre les contrôleurs sous tension.

Après la mise sous tension de Storage Center, allez sur [Configuration du Storage Center à](#page-8-4)  [la page 3](#page-8-4) pour poursuivre la configuration.

# <span id="page-8-4"></span><span id="page-8-0"></span>**2 Configuration du Storage Center**

#### <span id="page-8-3"></span><span id="page-8-1"></span>**Configuration d'un contrôleur**

Une fois le matériel installé en rack et relié, et les commutateurs FC qui permettent au serveur de se connecter configurés et zonés, vous pouvez configurer et identifier un contrôleur. La configuration d'un contrôleur comprend les tâches suivantes :

- [Connexion à un contrôleur à la page 3](#page-8-2)
- [Redéfinition des numéros de série du matériel et du système à la page 4](#page-9-0)
- [Définition d'adresses IP à la page 5](#page-10-0)

Si vous avez un système à deux contrôleurs, configurez les deux contrôleurs à l'aide de la connexion série. À des fins de documentation, le contrôleur auquel vous attribuez le numéro de série le plus bas sera appelé Contrôleur 1 et l'autre Contrôleur 2. Configurez le Contrôleur 1 puis le Contrôleur 2.

#### <span id="page-8-2"></span>**Connexion à un contrôleur**

## - **Pour se connecter à un contrôleur**

- **1** À l'aide d'un câble DB9, connectez un PC ou un ordinateur portable à un port série DB9 du contrôleur de Storage Center. (Pour se connecter à partir d'un port USB, utilisez un convertisseur USB à DB9.)
- **2** Mettez l'ordinateur sous tension.
- **3** Ouvrez un émulateur de terminal ou une interface de ligne de commande. Configurez la connexion comme suit :

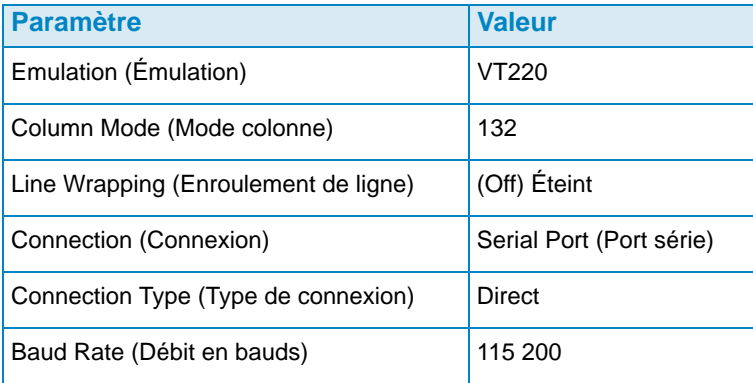

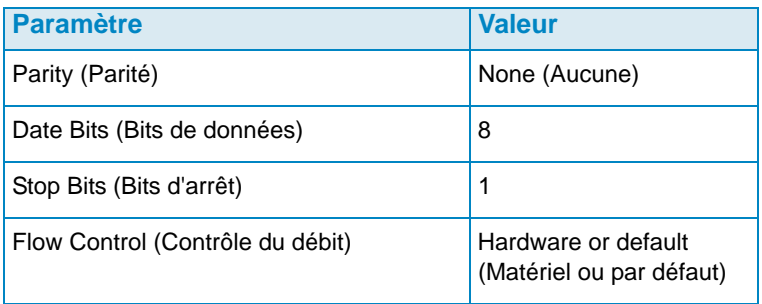

**Remarque** Vous devez également activer la journalisation. Les journaux permettront la prise en charge du Copilot (copilote) le cas échéant.

**4** Appuyez plusieurs fois sur **Entrée** pour initier la connexion. Le terminal répond pour indiquer que la connexion est établie. Si l'invite n'est pas affichée, vérifiez les paramètres de communication ou l'acheminement des câbles.

#### <span id="page-9-0"></span>**Redéfinition des numéros de série du matériel et du système**

**1** Une fois la connexion établie à un contrôleur via le logiciel du terminal, affichez les numéros de série actuels en saisissant la commande de console suivante :

**controller show**

**2** Pour le Contrôleur 1, modifiez l'ancien numéro de série du matériel (HSN) et le numéro de série système (SSN) et choisissez le HSN et le SSN qui figurent dans les documents de préinstallation. Pour en savoir plus sur les documents de préinstallation, reportezvous à la section [Documents de pré-installation à la page 1.](#page-6-3)

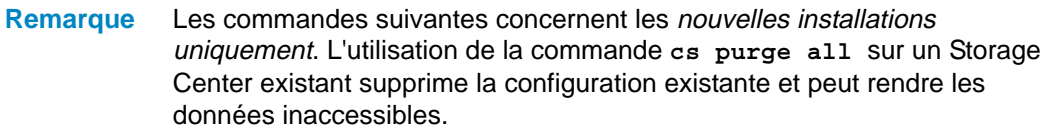

Sur l'écran du terminal, saisissez :

**shellaccess developer platform init hsn set** *[nouveau HSN]* **platform init ssn set** *[nouveau SSN]* **cs purge all -reset**

**3** La réinitialisation du contrôleur prend quelques minutes. Si vous êtes près du contrôleur, vous pouvez l'entendre se mettre hors tension et redémarrer.

**Remarque** Le contrôleur peut redémarrer plus d'une fois. Ce comportement est normal.

**4** Dans la sortie de commande **controller show**, écrivez les adresses par défaut d'usine **eth1** pour chaque contrôleur. Si vous configurez un système double, l'adresse **eth1** du contrôleur 2 sera nécessaire au cours du processus de configuration.

#### <span id="page-10-0"></span>**Définition d'adresses IP**

Les contrôleurs du Storage Center utilisent les adresses IP statiques.

- **eth0** prend en charge la connexion et l'accès au système du logiciel. Il sert à envoyer des e-mails, des alertes, des interruptions SNMP et des données phone home.
- **eth1** sert à la communication inter-processus (IPC) dédiée entre contrôleurs dans un système de contrôleurs en cluster. Il n'existe pas de passerelle par défaut pour eth1.

```
Remarque L'adresse eth1 a rarement besoin d'être modifiée car elle est uniquement 
              utilisée pour l'IPC entre contrôleurs. Il se peut que l'adresse eth1 doive être 
              modifiée en cours de configuration si elle est identique pour les deux 
              contrôleurs définis en usine. Ce cas de figure est cependant très improbable. 
              Les membres de l'équipe d'installation ne modifient pas les paramètres eth1 
              sauf si le client l'exige. S'ils sont modifiés, ces paramètres ne peuvent 
              JAMAIS résider dans le même sous-réseau que eth0.
```
**5** Lorsque les numéros de série sont corrects, saisissez ce qui suit dans les champs adresse IP, masque de réseau et passerelle séparés par un seul espace (la deuxième adresse IP de serveur DNS est facultative) :

```
controller ipconfig eth0 [Adresse IP] [Masque de réseau] [Passerelle]
controller dnsserver [Adresse IP du serveur DNS 1] [Adresse IP du serveur 
DNS 2]
```
**controller domainname** *[nom de domaine]*

Ce qui suit est un exemple de paramètres IP :

**controller ipconfig eth0 172.31.1.101 255.255.0.0 172.31.0.50 controller dnsserver 172.31.0.50 172.31.0.60 controller domainname mycontroller.mydomain** 

**6** Vérifiez les paramètres en saisissant :

**controller show**

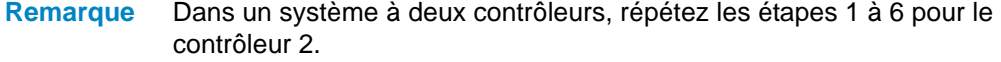

Une fois les contrôleurs configurés, vous pouvez lancer l'assistant de démarrage à partir d'un ordinateur ou d'une station de travail munis d'une connexion Ethernet au contrôleur. Allez à la section [Configuration d'un système via l'assistant de démarrage à la page 6](#page-11-0) pour obtenir des instructions sur l'utilisation de l'assistant.

#### <span id="page-11-0"></span>**Configuration d'un système via l'assistant de démarrage**

Une fois la connexion au Contrôleur 1 établie, utilisez l'assistant de démarrage du Storage Center pour terminer la configuration. L'assistant de démarrage vous guide à travers les étapes suivantes :

[Étape 1 : lancer l'assistant de démarrage du Storage Center à la page 6](#page-11-1)

[Étape 2 : contrat de licence à la page 7](#page-12-0)

[Étape 3 : chargement de la licence à la page 7](#page-12-1)

[Étape 4 : créer un dossier de disques à la page 8](#page-13-0)

[Étape 5 : ajouter un contrôleur \(systèmes à double contrôleur uniquement\) à la page 13](#page-18-0)

[Étape 6 : paramètres d'heure à la page 17](#page-22-0)

[Étape 7 : configuration du système à la page 18](#page-23-0)

[Étape 8 : configurer SMTP à la page 19](#page-24-0)

[Étape 9 : mise à jour de la configuration à la page 22](#page-27-0)

[Étape 10 : configuration utilisateur à la page 24](#page-29-0)

[Étape 11 : configurer les cartes E/S \(optionnel\) à la page 25](#page-30-0)

[Étape 12 : configurer les ports à la page 27](#page-32-0)

[Étape 13 : générer un certificat SSL à la page 47](#page-52-0)

#### <span id="page-11-1"></span>**Étape 1 : lancer l'assistant de démarrage du Storage Center**

**Remarque** Le Storage Center System Manager (Gestionnaire du système de Storage Center) ne peut pas se charger avec la combinaison unique d'applications suivante : Windows 2008 (64 bits), FireFox 3.0 et Java Runtime Environment 6\_10.

## - **Pour lancer l'assistant de démarrage**

- **1** Ouvrez un navigateur sur une station de travail ou un ordinateur munis d'une connexion Ethernet au contrôleur. Les navigateurs suivants sont pris en charge :
	- Microsoft Windows Internet Explorer Versions 7, 8 et 9
	- Mozilla Firefox Version 3 sur Microsoft Windows
- **2** Saisissez l'adresse IP **eth0** du Contrôleur 1.
- **3** Cliquez sur **Yes** (Oui) pour reconnaître l'alerte de sécurité.

**Remarque** En fonction des paramètres de votre navigateur et de votre version Java, des alertes de sécurité supplémentaires peuvent apparaître.

**4** Acceptez toutes les alertes de sécurité affichées en cliquant sur **Yes** (Oui). La fenêtre de connexion au Storage Center apparaît.

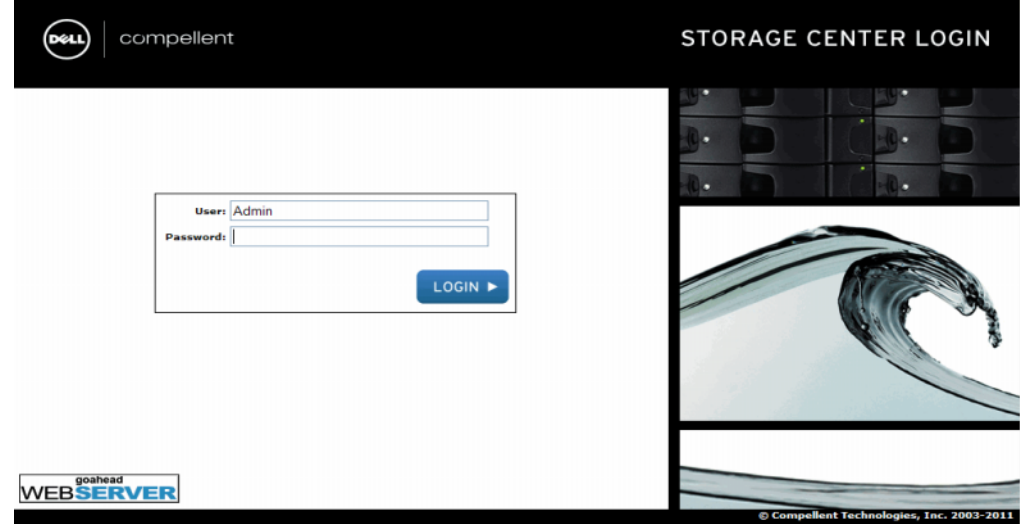

Figure 1. Fenêtre de connexion

**5** Saisissez l'ID utilisateur et le mot de passe par défaut :

**Admin mmm**

**6** Cliquez sur **Login** (Connexion).

#### <span id="page-12-0"></span>**Étape 2 : contrat de licence**

L'assistant de démarrage affiche le contrat de licence de l'utilisateur final (CLU).

**1** Saisissez les informations des champs **Approving Customer Name** (Nom du client donnant acceptant) et **Approving Customer Title** (Titre du client acceptant) requis. Les nom et titre du client acceptant sont enregistrés avec la date d'autorisation.

**Remarque** Le CLU est également affiché lors de la première connexion d'un nouvel utilisateur au Storage Center. Lorsqu'il s'affiche pour un nouvel utilisateur, le CLU ne nécessite pas de nom ou titre de client. Le nouvel utilisateur est simplement invité à accepter la licence.

**2** Cliquez sur **Accept** (Accepter) pour poursuivre la configuration. La boîte de dialogue **Load License** (Charger la licence) apparaît.

#### <span id="page-12-1"></span>**Étape 3 : chargement de la licence**

L'étape **Load License** (Charger la licence) vous demande de naviguer vers l'emplacement du fichier de licence du Storage Center. L'emplacement du fichier et le nom de la licence de la [Figure 2](#page-13-1) sont indiqués à titre d'illustration. Les noms des fichiers de licence d'utilisateur final des clients sont soumis à la convention suivante :

#### **numéro de série\_35\_date.lic**

#### Où :

- Numéro de série est le numéro de série du Storage Center (il doit correspondre au numéro de série du contrôleur de démarrage de l'assistant).
- 35 indique que le système fonctionne avec un code post-3.5.
- La date de génération de la licence s'affiche au format AAMMJJ.
- .lic est l'extension du fichier.

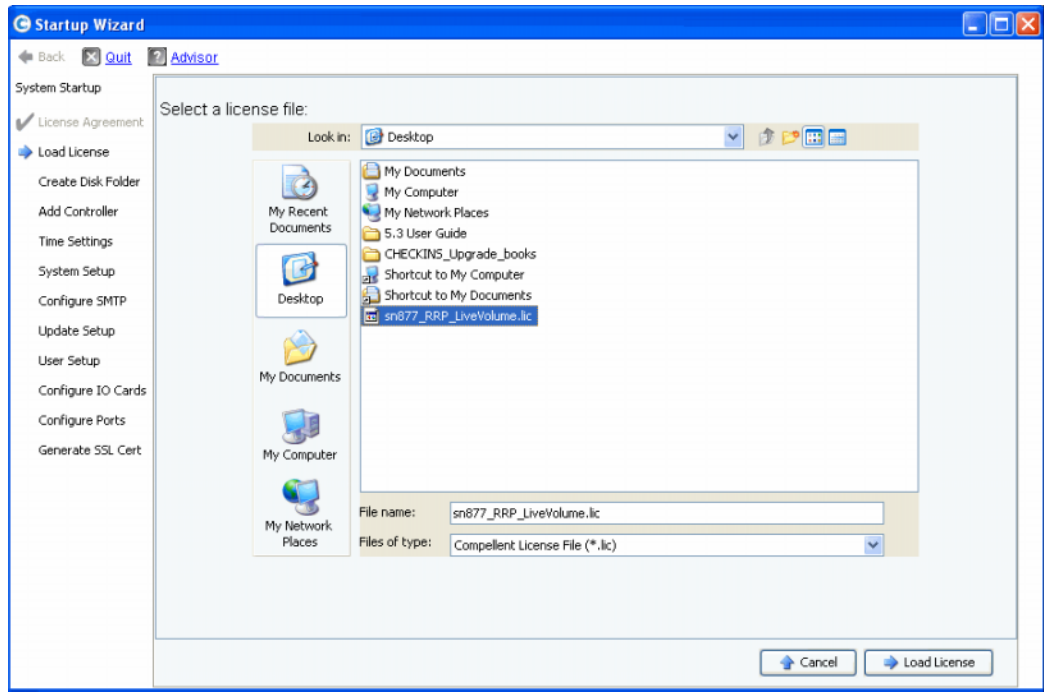

<span id="page-13-1"></span>Figure 2. **Chargement de la licence**

- **1** Naviguez vers le fichier de licence et sélectionnez-le, puis cliquez sur **Load License** (Charger la licence). L'assistant de démarrage vous informe du chargement réussi de la licence.
- **2** Cliquez sur **Continue** (Continuer). L'étape **Create Disk Folder** (Créer un dossier de disques) apparaît.

#### <span id="page-13-0"></span>**Étape 4 : créer un dossier de disques**

Le Storage Center lie les disques en un dossier de disques pour créer un ensemble de stockage à travers lequel des volumes sont créés. En utilisant un seul dossier de disques, vous optimisez l'efficacité de l'allocation dynamique des capacités de stockage.

#### **Sélectionner des disques pour le dossier de disques**

Pour optimiser les avantages de la progression de données, l'assistant de démarrage sélectionne tous les disques disponibles.

| <b>G</b> Startup Wizard         |                           |          |            |                                                     |                  |               |         | E IO D        |
|---------------------------------|---------------------------|----------|------------|-----------------------------------------------------|------------------|---------------|---------|---------------|
| <b>Ed</b> Quit<br><b>C</b> Back | <b>N</b> Advisor          |          |            |                                                     |                  |               |         |               |
| System Startup                  |                           |          |            |                                                     |                  |               |         |               |
| License Agreement               |                           |          |            | Select the disks to be included in the Disk Folder: |                  |               |         |               |
| Load License                    |                           |          |            |                                                     |                  |               |         |               |
| Create Disk Folder              | Position or Name          | Capacity | Free Space | Classification                                      | Enclosure        | <b>Status</b> | Health  | Control Tyj   |
|                                 | $\triangledown$ 01-01     | 68.37 GB | 68.37 GB   | 15K                                                 | Enclosure - 1    | Up            | Healthy | Foreign Ma A  |
| Add Controller                  | $\triangledown$ 01-02     | 68.37 GB | 68.37 GB   | 15K                                                 | Enclosure - 1    | Up            | Healthy | Foreign Ma    |
| <b>Time Settings</b>            | $\nabla$ 01-03            | 68.37 GB | 68.37 GB   | 15K                                                 | Enclosure - 1    | Llo           | Healthy | Foreign Ma    |
|                                 | $\nabla$ 01-04            | 68.37 GB | 68.37 GB   | 15K                                                 | Enclosure - 1    | Up            | Healthy | Foreign Ma    |
| System Setup                    | $\triangledown$ 01-05     | 68.37 GB | 68.37 GB   | 15K                                                 | Enclosure - 1    | Up            | Healthy | Foreign Ma    |
| Configure SMTP                  | $\nabla$ 01-06            | 68.37 GB | 68.37 GB   | 15K                                                 | Enclosure - 1    | Up            | Healthy | Foreign Ma    |
|                                 | $\nabla$ 01-07            | 68.37 GB | 68.37 GB   | 15K                                                 | Enclosure - 1    | Up            | Healthy | Foreign Ma    |
| Update Setup                    | $\nabla$ 01-08            | 68.37 GB | 68.37 GB   | 15K                                                 | Enclosure - 1    | Up            | Healthy | Foreign Ma    |
| User Setup                      | $\triangledown$ 01-09     | 68.37 GB | 68.37 GB   | 15K                                                 | Enclosure - 1    | Up            | Healthy | Foreign Ma    |
|                                 | $\triangledown$ 01-10     | 68.37 GB | 68.37 GB   | 15K                                                 | Enclosure - 1    | Up            | Healthy | Foreign Ma    |
| Configure IO Cards              | $\nabla$ $\bigcirc$ 01-11 | 68.37 GB | 68.37 GB   | 15K                                                 | Enclosure - 1    | Up            | Healthy | Foreign Ma    |
| Configure Ports                 | $\triangledown$ 01-12     | 68.37 GB | 68.37 GB   | 15K                                                 | Enclosure - 1    | Up            | Healthy | Foreign Ma    |
| Generate SSL Cert               | $\triangledown$ 02-01     | 34.18 GB | 34.18 GB   | 10K                                                 | Enclosure - 2    | Up            | Healthy | Foreign Ma    |
|                                 | $\triangledown$ 02-02     | 34.18 GB | 34.18 GB   | 10K                                                 | Enclosure - 2    | Up            | Healthy | Foreign Ma    |
|                                 | $\nabla$ 02-03            | 34.18 GB | 34.18 GB   | 15K                                                 | Enclosure - 2    | Up            | Healthy | Foreign Ma    |
|                                 | $\triangledown$ 02-04     | 34.18 GB | 34.18 GB   | 10K                                                 | Enclosure - 2    | Up            | Healthy | Foreign Ma    |
|                                 | $\triangledown$ 02-05     | 34.18 GB | 34.18 GB   | 10K                                                 | Enclosure - 2    | Up            | Healthy | Foreign Ma    |
|                                 | $\nabla$ 02-06            | 34.18 GB | 34.18 GB   | 10K                                                 | Enclosure - 2    | Up            | Healthy | Foreign Ma    |
|                                 | $\nabla$ 02-07            | 34.18 GB | 34.18 GB   | 10K                                                 | Enclosure - 2 Up |               | Healthy | Foreign Ma    |
|                                 |                           |          |            |                                                     |                  |               |         | $\rightarrow$ |
|                                 | Select All                |          |            |                                                     |                  |               |         | Unselect All  |

Figure 3. Sélectionnez des disques pour le dossier de disques

- **1** Dans la liste des disques, cochez ceux à inclure dans le dossier de disques. Par défaut, tous les disques sont sélectionnés. Si vous le souhaitez, modifiez la sélection en décochant des disques individuels, ou en cliquant sur **Unselect All** (Tout désélectionner) et en recochant les disques individuels à inclure. Pour resélectionner de nouveau tous les disques, cliquez sur **Select All** (Tout sélectionner).
- **2** Cliquez sur **Continue** (Continuer). Une boîte de dialogue apparaît pour la sélection de **Hot Spares** (Disques de rechange).

#### **Sélectionnez des disques de rechange**

**Un disque de rechange (Hot spare)** remplace le disque défaillant. Il est gardé en réserve tant qu'il n'est pas nécessaire. Un disque de rechange doit être de capacité supérieure ou égale au disque de capacité la plus importante du dossier de disques. Pour la redondance, chaque boîtier doit contenir au moins un **disque de rechange**.

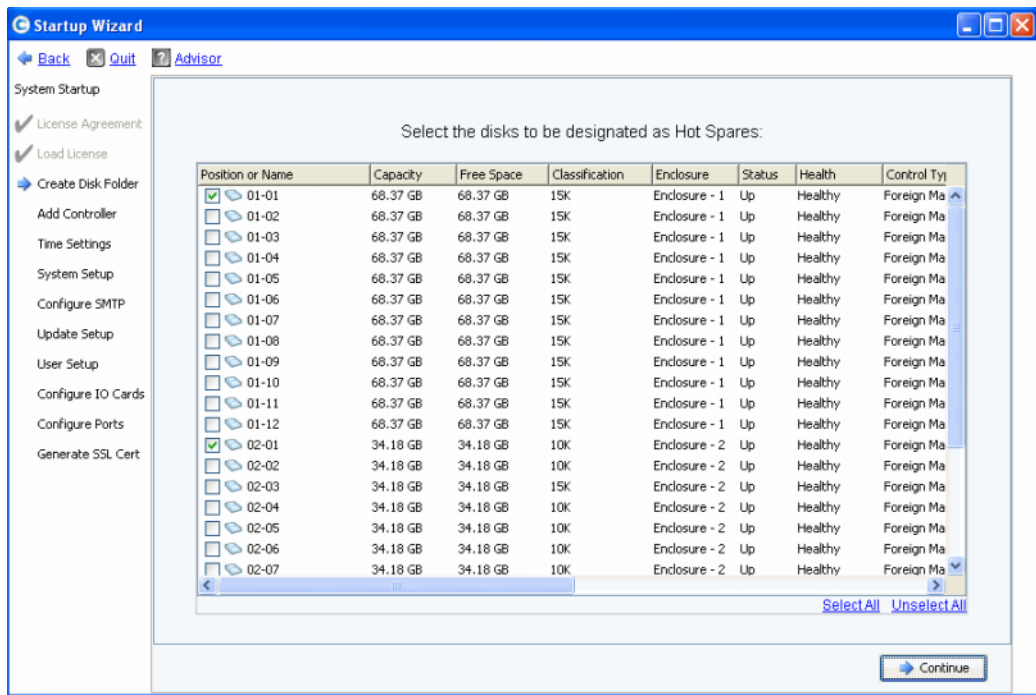

Figure 4. Sélectionnez **des disques de rechange**

**1** L'assistant de démarrage sélectionne automatiquement les disques appropriés. Optionnellement, sélectionnez un ou plusieurs disques en tant que **disques de rechange**.

**Remarque** Si les tailles ou les types de lecteur ne sont pas les mêmes au sein d'un boîtier, la règle générale est d'inclure un disque de rechange par type de lecteur par boîtier. Vérifiez dans vos documents de préinstallation les modifications particulières aux sites.

**2** Cliquez sur **Continue** (Continuer). La boîte de dialogue de confirmation apparaît.

#### **Nommer le dossier de disques**

Le nom du dossier de disques par défaut est **Assigned** (Attribué). Saisissez un autre nom ou acceptez le nom par défaut. Optionnellement, saisissez des notes pour le dossier.

| Startup Wizard<br>Back & Quit | <b>Advisor</b>               |                                                                                  |                  |               |          |            |          |            |               | $ \Box$ $\times$ |
|-------------------------------|------------------------------|----------------------------------------------------------------------------------|------------------|---------------|----------|------------|----------|------------|---------------|------------------|
| System Startup                |                              |                                                                                  |                  |               |          |            |          |            |               |                  |
| License Agreement             |                              | A Disk Folder with the following attributes will be created:                     |                  |               |          |            |          |            |               |                  |
| Load License                  | Name:                        | Assigned                                                                         |                  |               |          |            |          |            |               |                  |
| Create Disk Folder            | Disks to be added to folder: |                                                                                  |                  |               |          |            |          |            |               |                  |
| Add Controller                | Name                         | Hot Spare                                                                        | Enclosure        | <b>Status</b> | Capacity | Free Space | Vendor   | Product    |               |                  |
| <b>Time Settings</b>          | $\bigcirc$ 01-01             | Yes                                                                              | Enclosure - 1 Up |               | 68.37 GB | 68.37 GB   | SEAGATE  | ST37345555 |               |                  |
|                               | $\bigcirc$ 01-02             |                                                                                  | Enclosure - 1 Up |               | 68.37 GB | 68.37 GB   | SEAGATE  | ST37345555 |               |                  |
| System Setup                  | $\bigcirc$ 01-03             |                                                                                  | Enclosure - 1 Up |               | 68.37 GB | 68.37 GB   | SEAGATE  | ST37345555 |               |                  |
| Configure SMTP                | $\bigcirc$ 01-04             |                                                                                  | Enclosure - 1 Up |               | 68.37 GB | 68.37 GB   | SEAGATE  | ST37345555 |               |                  |
|                               | $\bigcirc$ 01-05             |                                                                                  | Enclosure - 1 Up |               | 68.37 GB | 68,37 GB   | SEAGATE  | ST37345555 |               |                  |
| Update Setup                  | $\bigcirc$ 01-06             |                                                                                  | Enclosure - 1 Up |               | 68.37 GB | 68,37 GB   | SEAGATE  | ST37345555 |               |                  |
| User Setup                    | $\left\langle \right\rangle$ |                                                                                  | $\mathbf{m}$     |               |          |            |          |            | $\rightarrow$ |                  |
| Configure IO Cards            | Additional Info:             |                                                                                  |                  |               |          |            |          |            |               |                  |
| Configure Ports               | <b>Tier Redundancy</b>       | This disk folder will be prepared for redundant storage.                         |                  |               |          |            |          |            |               |                  |
| Generate SSL Cert             | Datapage Size: 2 MB          | Tier 1: Single Redundant<br>Tier 2: Single Redundant<br>Tier 3: Single Redundant |                  |               |          |            |          |            |               |                  |
|                               |                              |                                                                                  |                  |               |          |            |          |            |               |                  |
|                               | Notes:                       |                                                                                  |                  |               |          |            |          |            |               |                  |
|                               |                              |                                                                                  |                  |               |          |            | Advanced | Create Now |               |                  |

Figure 5. Nommez le dossier de disques

- **Remarque** Les paramètres par défaut du dossier sont appropriés pour la plupart des sites. Toutefois, le bouton **Advanced** (Avancé) vous permet de modifier les valeurs par défaut. Pour modifier les valeurs par défaut, allez à la section [Options avancées \(Optionnel\) à la page 12.](#page-17-0)
- **3** Si vous n'utilisez pas d'option avancée, cliquez sur **Create Now** (Créer maintenant) puis sur **OK** pour confirmer. Si vous saisissez des options avancées, allez à la section [Options avancées \(Optionnel\) à la page 12](#page-17-0).

#### <span id="page-17-0"></span>**Options avancées (Optionnel)**

**Remarque** Les paramètres par défaut du dossier de disques sont appropriés à la plupart des sites. Si vous envisagez de modifier les paramètres par défaut du dossier de disques à l'aide des options avancées, contactez les services Copilot pour obtenir des conseils.

**1** Pour modifier la redondance ou la taille de page de données, cliquez sur **Advanced** (Avancé). La boîte de dialogue suivante apparaît.

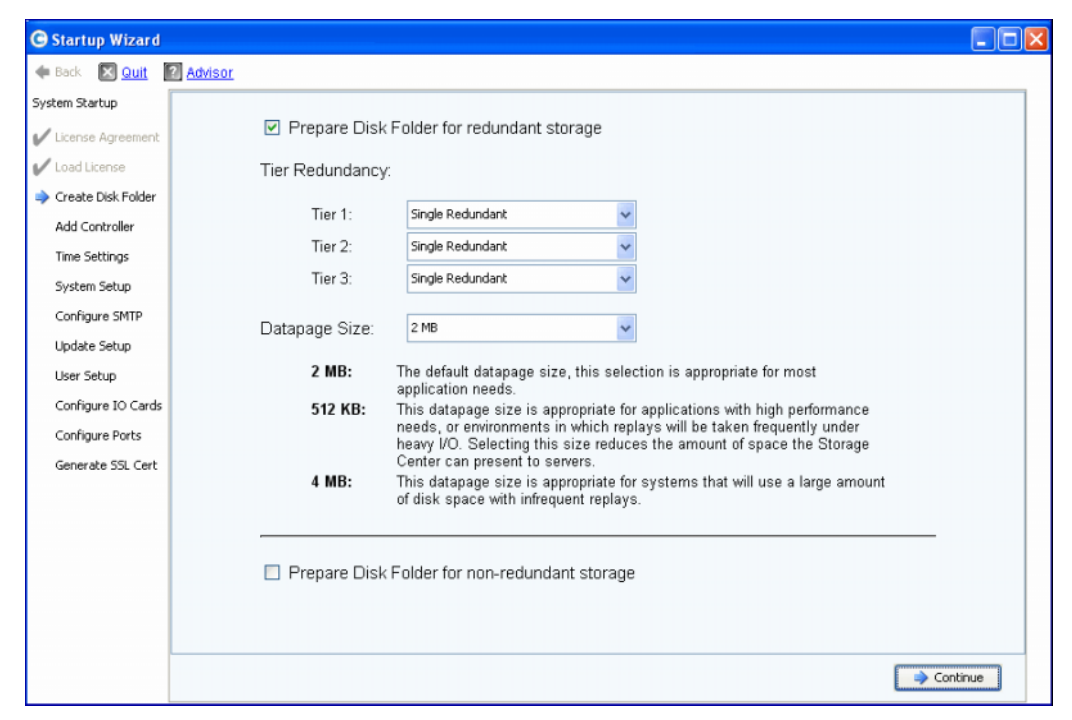

Figure 6. Advanced Disk Folder Options (Options avancées du dossier de disques)

- **2** Sélectionnez **Prepare Disk Folder for redundant storage** (Préparer le dossier de disques pour le stockage redondant).
- **3** (Optionnel) **Tier Redundancy** (Redondance par couche) : niveau de redondance de chaque couche qui correspond par défaut à la redondance simple ou double en fonction des disques prévus dans la couche. Si une couche contient au moins six disques gérés dont un de 900 Go ou plus, cette couche et toutes les couches inférieures ont un stockage à redondance double par défaut.

Le **Single-redundant storage** (Stockage à redondance simple) protège de la perte d'un lecteur.

- RAID 10 (chaque disque est mis en miroir)
- RAID 5-5 (4 segments de données / 1segment de parité par entrelacement)
- RAID 5-9 (8 segments de données / 1segment de parité par entrelacement)

Le **Dual-redundant storage** (Stockage à redondance double) protège de la perte de deux lecteurs :

- RAID 10 Dual-Mirror (Double miroir) (les données sont écrites simultanément sur trois disques séparés)
- RAID 6-6 (4 segments de données / 2 segment de parité par entrelacement)
- RAID 6-10 (8 segments de données / 2 segment de parité par entrelacement)
- **4** (Optionnel) **Datapage Size** (Taille de page de données) : choix d'une taille de page de données.
	- **2 MB** (Mo) : (par défaut) Recommandé pour la plupart des besoins des applications.
	- **512 KB** (Ko) : approprié pour les applications dont les besoins en performances sont élevés ou dans les environnements où lesrelectures sont nombreuses avec des E/S lourdes. La sélection de cette taille réduit l'espace que le gestionnaire du système peut présenter aux serveurs.
	- **4 MB** (Mo) : approprié pour les systèmes utilisant un grand espace disque et des relectures rares.
- **5 Prepare for Non-Redundant Storage** (Se préparer pour le stockage non redondant) : le stockage non redondant ne protège pas les données en cas de panne de disque. Le stockage non redondant utilise le RAID 0. Sélectionnez **Prepare for Non-Redundant Storage** (Se préparer pour le stockage non redondant) uniquement pour les données sauvegardées d'une autre manière.
- **6** Cliquez sur **Continue** (Continuer).
- **7** Dans la fenêtre suivante, cliquez sur **OK** pour confirmer.

#### <span id="page-18-0"></span>**Étape 5 : ajouter un contrôleur (systèmes à double contrôleur uniquement)**

L'étape **Add Controller** (Ajouter un contrôleur) ajoute un deuxième contrôleur à un Storage Center.

| <b>G</b> Startup Wizard                                 |                                                                                  | ۰ |
|---------------------------------------------------------|----------------------------------------------------------------------------------|---|
| X Quit 7 Advisor<br>$#$ Back                            |                                                                                  |   |
| System Startup                                          |                                                                                  |   |
| License Agreement<br>Load License<br>Create Disk Folder | Do you want to add a controller to this system<br>or continue with system setup? |   |
| Add Controller                                          |                                                                                  |   |
| Time Settings                                           |                                                                                  |   |
| System Setup                                            |                                                                                  |   |
| Configure SMTP                                          |                                                                                  |   |
| Update Setup                                            |                                                                                  |   |
| User Setup                                              |                                                                                  |   |
| Configure IO Cards                                      |                                                                                  |   |
| Configure Ports                                         |                                                                                  |   |
| Generate SSL Cert                                       |                                                                                  |   |
|                                                         |                                                                                  |   |
|                                                         |                                                                                  |   |
|                                                         |                                                                                  |   |
|                                                         |                                                                                  |   |
|                                                         |                                                                                  |   |
|                                                         |                                                                                  |   |
|                                                         | Add Controller<br>Continue Setup                                                 |   |

Figure 7. **Add Controller (Ajouter un contrôleur)**

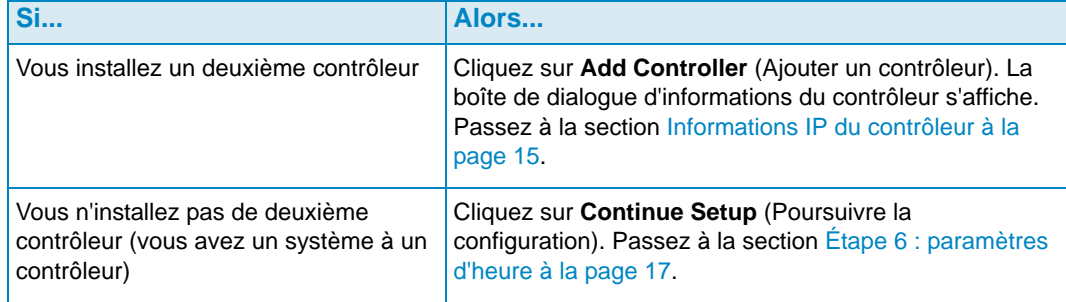

#### **Controller Information (Informations du contrôleur)**

Pour ajouter un contrôleur à un Storage Center, complétez les informations de la boîte de dialogue **Add Controller** (Ajouter un contrôleur).

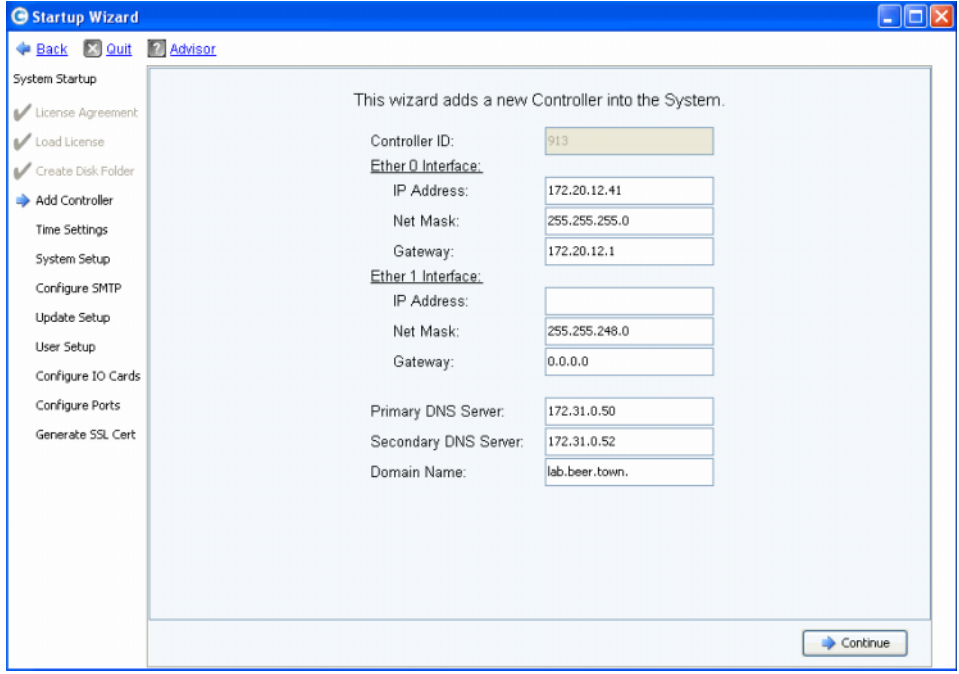

<span id="page-20-0"></span>Figure 8. Informations IP du contrôleur

- **1** Entrez la commande suivante :
	- **Controller ID** (ID du contrôleur) : si le HSN du contrôleur pair est compris dans le fichier de licence, le processus Ajouter un contrôleur utilise cette valeur en tant qu'ID du contrôleur et l'utilisateur ne peut pas saisir une valeur différente. Si le HSN ne figure pas dans le fichier de licence, les utilisateurs peuvent saisir une valeur HSN. Le champ grisé de la figure ci-dessus indique que le HSN figurait dans le fichier de licence, ce qui rendait le champ de l'ID du contrôleur non modifiable par les utilisateurs.
	- **Ether 0 Interface** (Interface Ether 0) : saisissez l'adresse IP, le masque de réseau et la passerelle de l'interface Ether 0 pour le contrôleur actuel.
	- **Ether 1 Interface** (Interface Ether 1) : (utilisée pour les communications entre contrôleurs.) Saisissez l'adresse IP, le masque de réseau et la passerelle de l'interface Ether 1. Utilisez l'adresse IP de la commande de console **controller show** pour le Contrôleur 2.
	- **Primary DNS Server** (Serveur DNS principal) : saisissez l'adresse IP du serveur DNS principal.
	- **Secondary DNS Server** (Serveur DNS secondaire) : (en option) saisissez l'adresse IP du serveur DNS secondaire.
	- **Domain Name** (Nom de domaine) : (en option) saisissez le nom de domaine du contrôleur.

**2** Cliquez sur **Continue** (Continuer).

L'assistant de démarrage émet un avertissement signalant que les données et les informations de configuration du contrôleur à réunir seront perdues et vous demandent de confirmer.

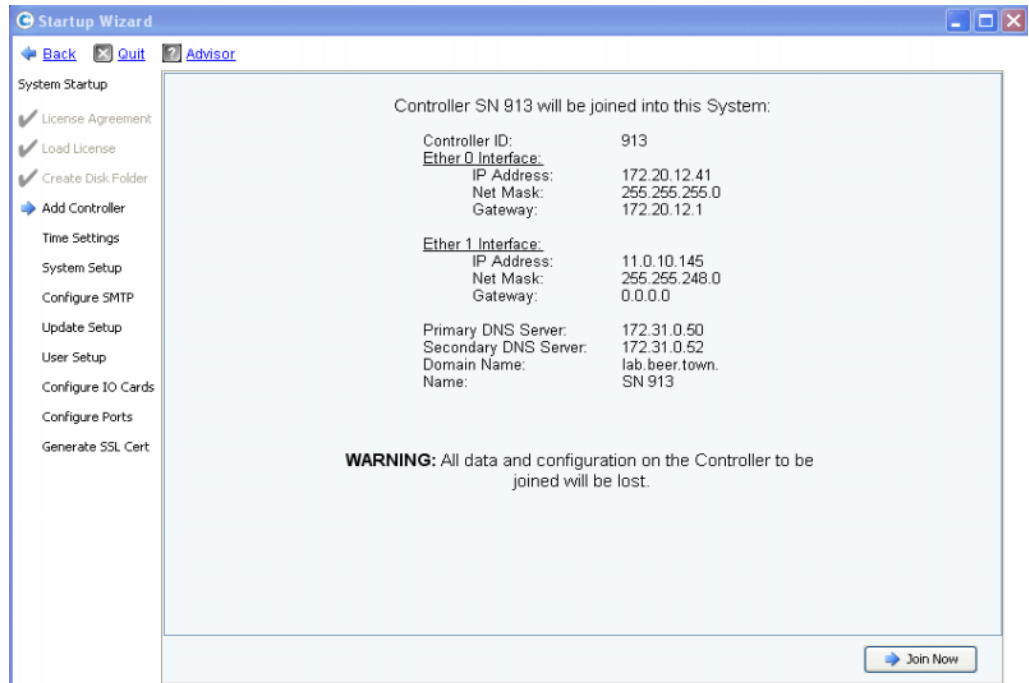

Figure 9. Confirmation d'ajout de contrôleur

**3** Pour confirmer, cliquez sur **Join Now** (Joindre maintenant). Attendez que le système relie le contrôleur au Storage Center.

#### <span id="page-22-0"></span>**Étape 6 : paramètres d'heure**

L'étape **Time Settings** (Paramètres d'heure) vous permet de définir l'heure du système pour le Storage Center.

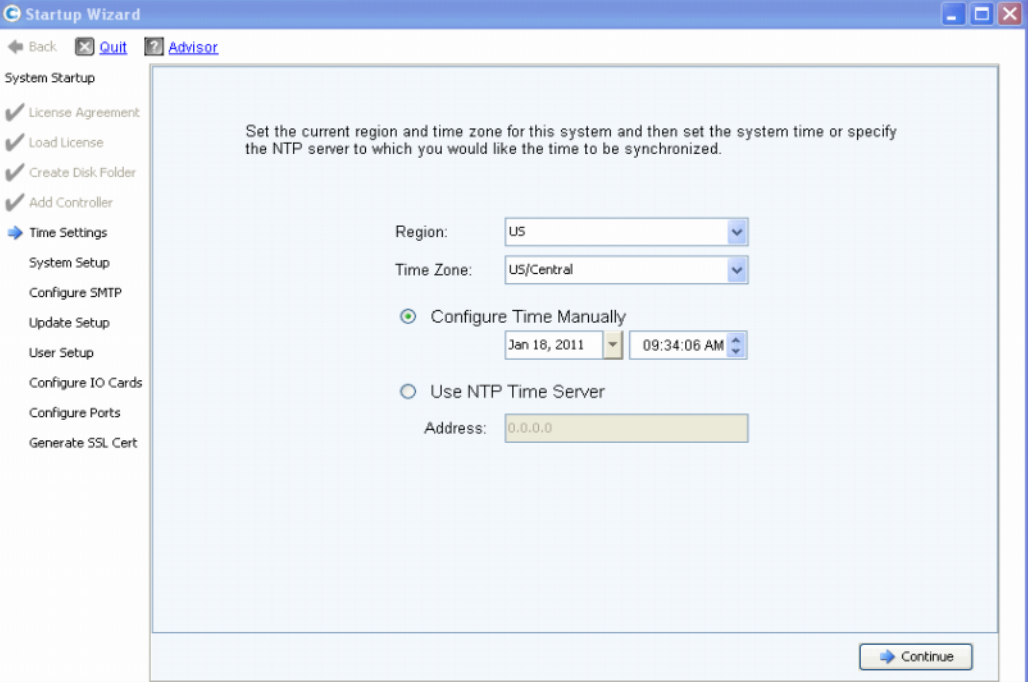

Figure 10. Définir l'heure

- **1** Définissez l'heure du système :
	- **Region** (Région) : sélectionnez la région du Storage Center.
	- **Time Zone** (Zone horaire) : sélectionnez la zone horaire du Storage Center.

Pour configurer l'heure manuellement :

• Sélectionnez **Configure Time Manually** (Configurer l'heure manuellement), puis saisissez la date et l'heure.

Pour configurer l'heure à l'aide du serveur horaire NTP :

- **a** Sélectionnez **Use NTP Time Server** (Utiliser le serveur horaire NTP).
- **b** Saisissez le nom ou l'adresse IP du serveur NTP.

**Remarque** La synchronisation horaire exacte est critique pour la répétition. Assurezvous que le Network Time Protocol (NTP) est configuré correctement. Pour de plus amples informations, reportez-vous au site : http://ntp.isc.org/bin/view/Support/WebHome.

**2** Une fois l'heure système définie, cliquez sur **Continue** (Continuer).

#### <span id="page-23-0"></span>**Étape 7 : configuration du système**

L'étape **System Setup** (Configuration du système) permet de définir le **System Name** (Nom du système) et la **Management IP Address** (Adresse IP de gestion) du Storage Center.

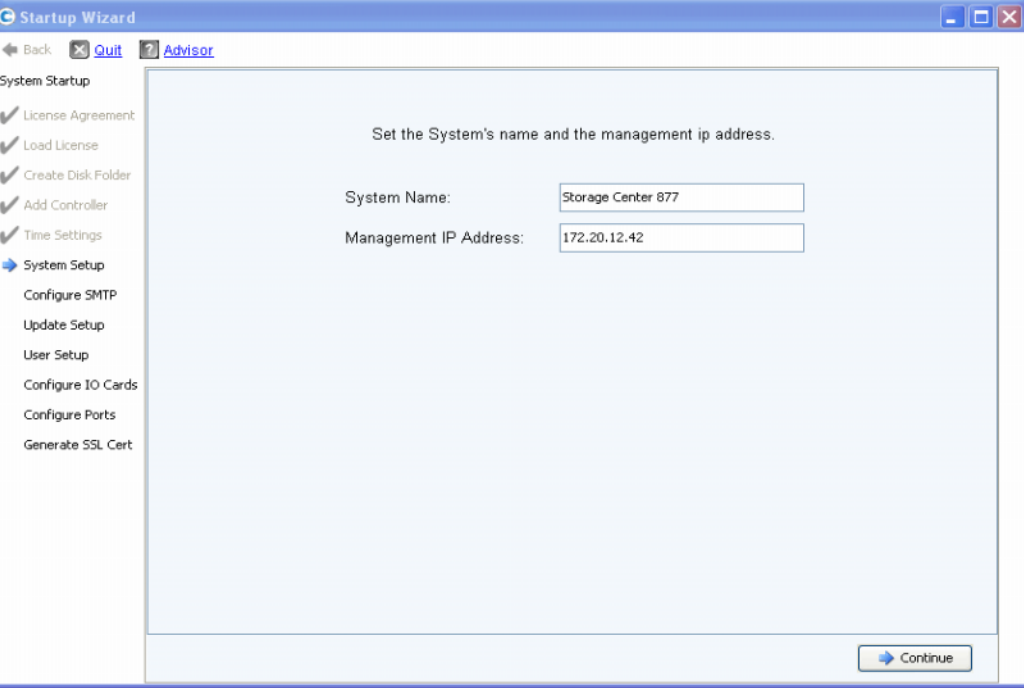

Figure 11. Configuration du système

- **1** Entrez la commande suivante :
	- Saisissez un **Nom du système** pour le Storage Center.
	- **(Systèmes à double contrôleurs uniquement)** Saisissez l'**Adresse IP de gestion (Management IP Address)** spécifiée dans le document de préinstallation. (Sur les systèmes à un seul contrôleur, ce champ n'est pas affiché et le message en haut de la boîte de dialogue est légèrement différent.)

**Remarque** L' **Adresse IP de gestion** est différente des adresses de contrôleur principal et pair. Il s'agit de l'adresse qui gère un système de contrôleurs en cluster. Si les contrôleurs principal et pair tombent en panne, l'**Adresse IP de gestion** reste valide.

**2** Cliquez sur **Continue** (Continuer). La boîte de dialogue qui apparaît vous permet d'activer ou de désactiver le cache.

#### **Enable / Disable System Read and Write Cache (Activer / désactiver le cache de lecture et d'écriture du système)**

Cette boîte de dialogue vous permet de définir des paramètres de cache valables pour tout le système.

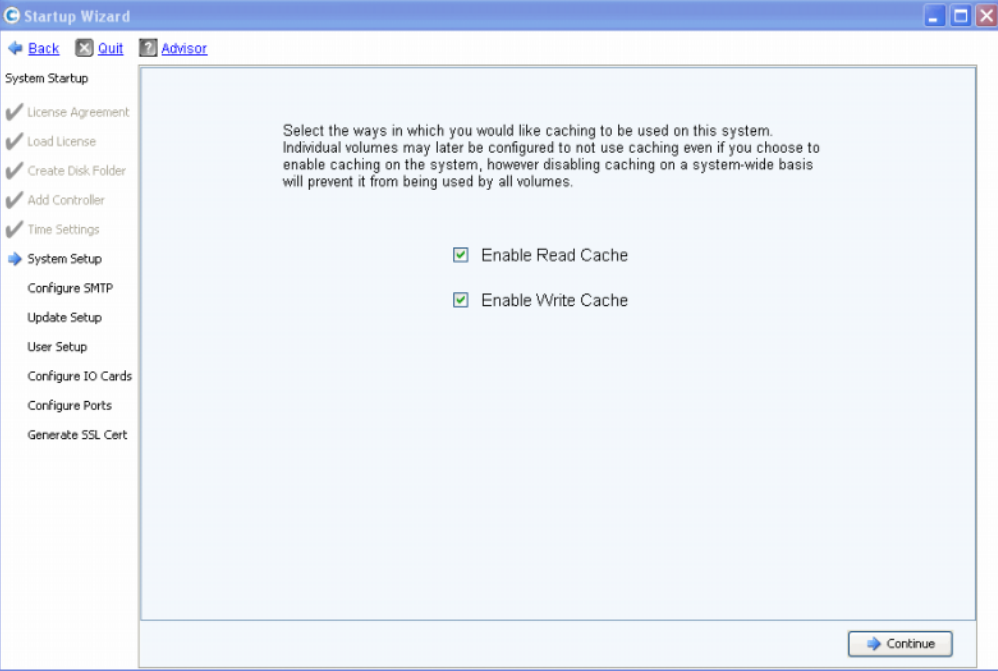

Figure 12. Cache système

**1** Utilisez les cases à cocher pour activer ou désactiver le cache de lecture ou d'écriture.

**Remarque** Désactivez le cache uniquement si aucun volume ne l'utilisera. Si le cache reste actif dans cette fenêtre, vous pouvez le désactiver ultérieurement pour des volumes individuels à l'aide des commandes du Storage Center. Reportez-vous au Guide d'utilisation du gestionnaire système du Storage Center pour obtenir des informations sur la désactivation du cache par volume.

**2** Cliquez sur **Continue** (Continuer).

#### <span id="page-24-0"></span>**Étape 8 : configurer SMTP**

L'étape **Configure SMTP** (Configurer SMTP) vous permet de configurer votre serveur de messagerie et l'adresse d'expédition de messages électroniques SMTP pour activer les messages électroniques d'alerte aux utilisateurs qui ont précisé une adresse de destinataire dans leurs propriétés de contact.

**Remarque** Si vous ne souhaitez pas configurer SMTP à ce moment-là, cliquez sur **Skip SMTP Configuration** (Ignorer la configuration SMTP) pour poursuivre sans configurer SMTP. Vous pouvez configurer les paramètres SMTP ultérieurement via le menu de gestion du stockage du Storage Center : **System > Setup > Configure SMTP** (Système > Configuration > Configurer SMTP).

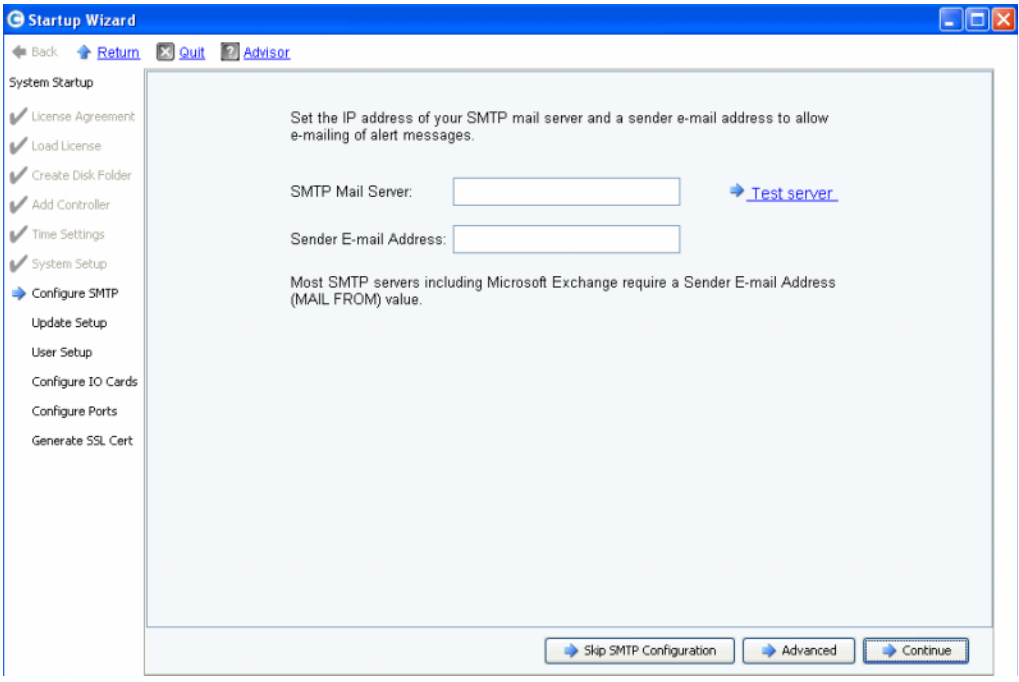

Figure 13. Configurer SMTP

- **1** Entrez la commande suivante :
	- **SMTP Mail Server** (Serveur de messagerie SMTP) : adresse IP ou nom de domaine pleinement qualifié du serveur de messagerie SMTP. Utilisez le lien Test Server pour vérifier la connectivité à votre serveur SMTP.
	- **Sender E-mail Address** (Adresse e-mail de l'expéditeur) : adresse e-mail de l'expéditeur de la zone Sender E-mail Address. Cette adresse est requise par la plupart des serveurs SMTP et est utilisée en conséquence de l'adresse e-mail **MAIL FROM** (MESSAGE ÉLECTRONIQUE DE).
- **2** Cliquez sur l'une des options suivantes pour continuer :
	- **Continue** (Continuer) pour enregistrer la configuration SMTP et continuer le processus initial de la configuration système.
	- **Advanced** (Avancé) pour configurer les paramètres SMTP supplémentaires.

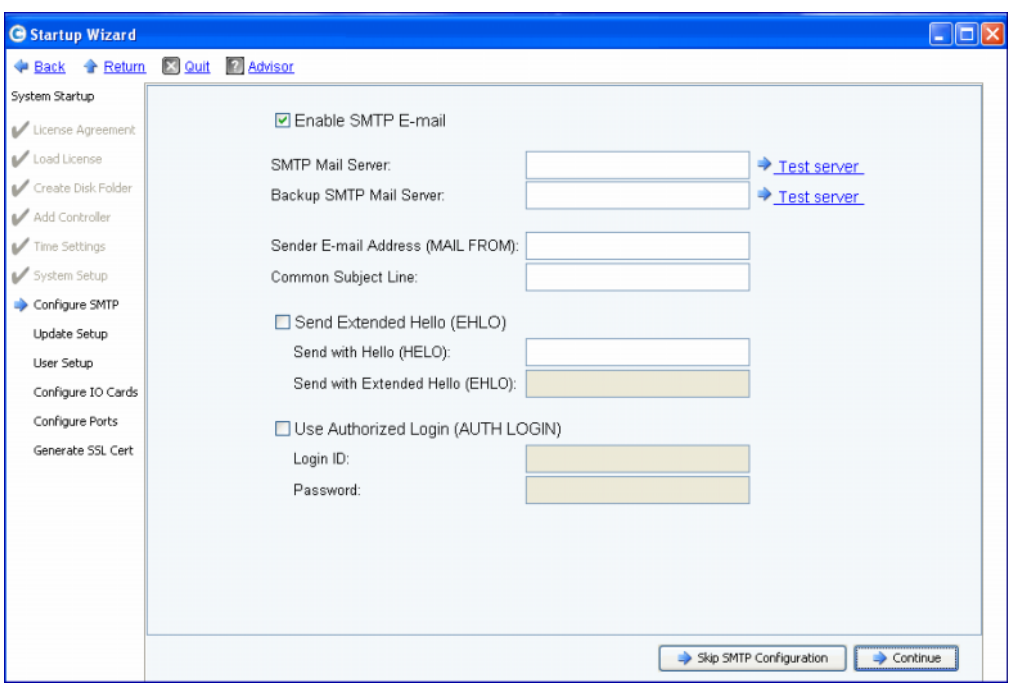

#### **Options SMTP avancées**

Figure 14. Options SMTP avancées

- **1** La valeur par défaut est **Enable SMTP E-mail** (Activer l'e-mail SMTP).
- **2** Saisissez l'adresse IP ou le nom de domaine pleinement qualifié du serveur de messagerie SMTP dans la zone **SMTP Mail Server** (Serveur de messagerie SMTP).
- **3** Saisissez l'adresse IP ou le nom de domaine pleinement qualifié du serveur de messagerie de sauvegarde dans la zone **Backup SMTP Mail Server** (Serveur de messagerie SMTP de sauvegarde).
- **4** Cliquez sur **Test server** (Tester le serveur) pour tester les connexions.
- **5** Saisissez une **Common Subject Line** (Ligne d'objet commune) pour tous les e-mails provenant du Storage Center.
- **6** Saisissez l'adresse e-mail de l'expéditeur dans la zone **Sender E-mail Address (MAIL FROM)** (Adresse e-mail de l'expéditeur [MESSAGE ÉLECTRONIQUE DE]), et une ligne d'objet commune pour tous les e-mails provenant du Storage Center dans la zone **Common Subject Line** (Ligne d'objet commune).
- **7** Cochez la case **Send Extended HELO (EHLO)** (Envoyer un HELO étendu [EHLO]) pour configurer l'utilisation d'un bonjour étendu à des fins de compatibilité e-mail. Au lieu de démarrer la session avec la commande **HELO**, l'hôte destinataire émet la commande **HELO**. Si l'hôte expéditeur accepte cette commande, l'hôte destinataire l'envoie à une liste d'extensions SMTP qu'il comprend, et l'hôte expéditeur sait ainsi quelles extensions SMTP il peut utiliser pour communiquer avec l'hôte destinataire. La mise en œuvre de **Extended SMTP (ESMTP)** (SMTP étendu) ne requiert aucune modification de la configuration SMTP du client ni du serveur de messagerie.
- **8** Cochez **Use Authorized Login (AUTH LOGIN)** (Utiliser la connexion autorisée [AUTH LOGIN]) et remplissez les zones **Login ID** (ID de connexion), puis **Password** (Mot de passe) si le système e-mail exige l'utilisation d'un ID de connexion autorisé.
- **9** Cliquez sur **Continue** (Continuer).

#### <span id="page-27-0"></span>**Étape 9 : mise à jour de la configuration**

L'étape **Update Setup** (Mise à jour de la configuration) vous permet de définir l'option de mise à jour du système par défaut.

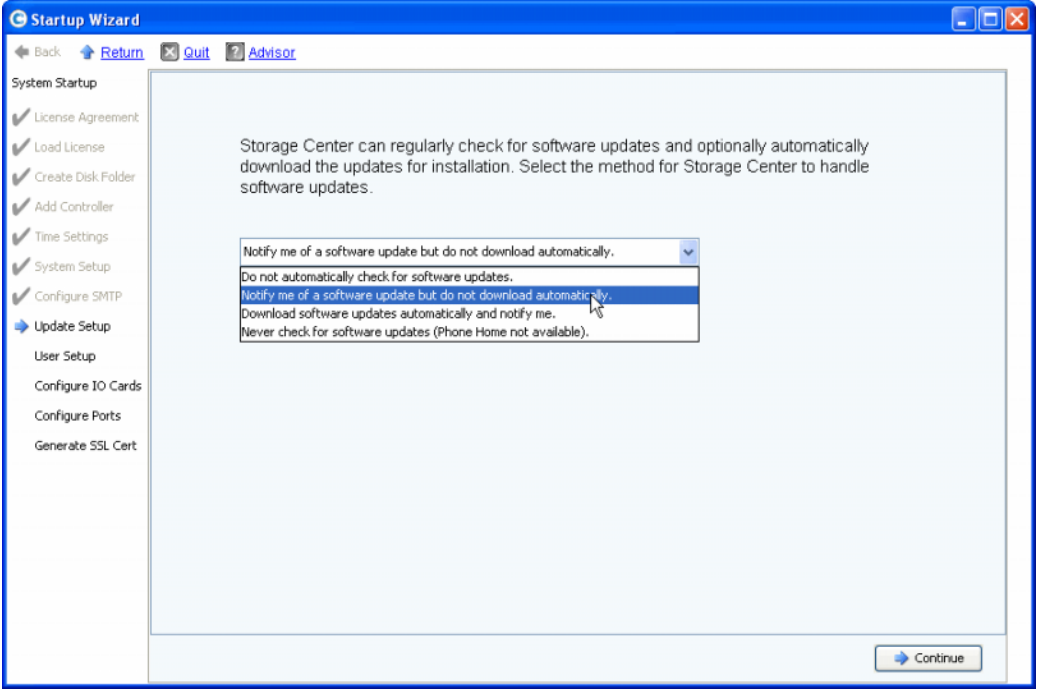

Figure 15. Configurer les options de mise à jour

- **1** Sélectionnez une option de mise à jour :
	- **Do not automatically check for software updates** (Ne pas rechercher automatiquement les mises à jour logicielles) : sélectionnez cette option pour désactiver la recherche automatique de mises à jour.
	- **Notify me of a software update but do not download automatically** (Me notifier d'une mise à jour logicielle mais ne pas la télécharger automatiquement) : sélectionnez cette option pour rechercher automatiquement les mises à jour et recevoir une notification lorsqu'une mise à jour est disponible. Les mises à jour ne sont pas téléchargées tant que vous ne les téléchargez pas vous-même.
	- **Download software updates automatically and notify me** (Télécharger les mises à jour logicielles automatiquement et me notifier) : sélectionnez cette option pour télécharger automatiquement les mises à jour et recevoir une notification lorsqu'un téléchargement est terminé.
	- **Never check for software updates (Phone Home not available)** (Ne jamais rechercher de mises à jour logicielles [Phone Home non disponible]) : sélectionnez cette option pour empêcher le système de rechercher des mises à jour. Cette option est destinée à des sites sécurisés pour lesquels un **Phone Home** n'existe pas.

Cliquez sur **Continue** (Continuer).

#### <span id="page-29-0"></span>**Étape 10 : configuration utilisateur**

L'étape **User Setup** (Configuration utilisateur) vous permet de configurer l'utilisateur **Admin**.

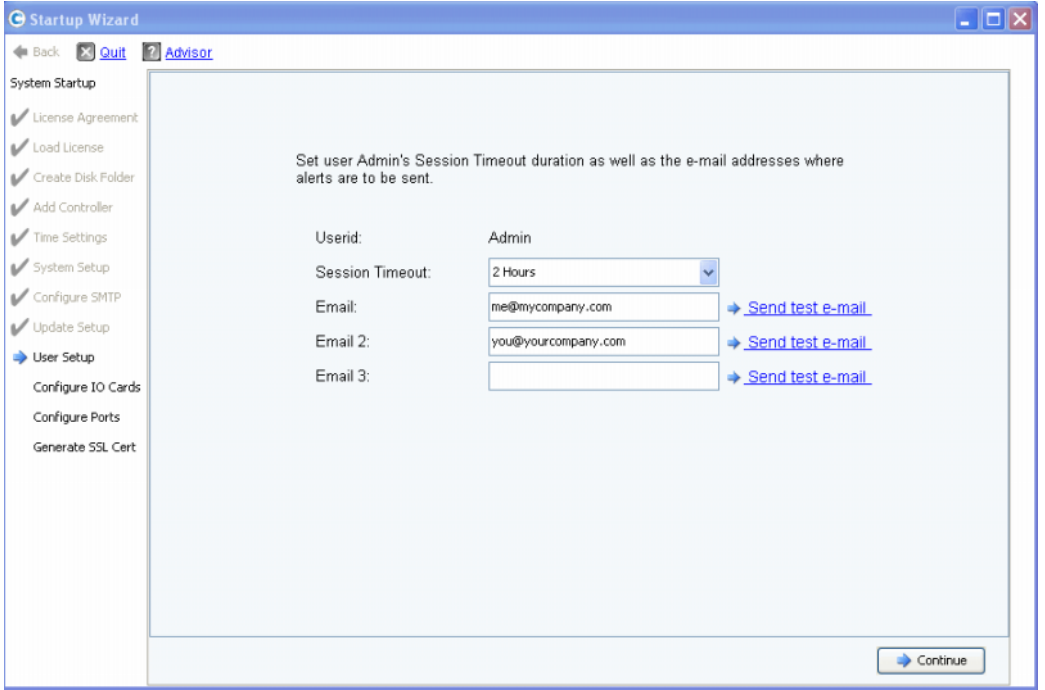

Figure 16. User Setup (Configuration utilisateur)

- **1** Configurez l'utilisateur **Admin** par défaut :
	- **Session Timeout** (Fin de délai de session) : sélectionnez la fin de délai de la session.
	- **Email/Email2/Email3 :** saisissez les adresses e-mail auxquelles le Storage Center enverra des alertes système.
	- Pour vous assurer que les adresses sont correctes, cliquez sur **Send test e-mail** (Envoyer un e-mail de test).

**Remarque** Vérifiez que l'e-mail est reçu par l'Administrateur. Le Storage Center utilise les e-mails pour envoyer des alertes système.

#### **2** Cliquez sur **Continue** (Continuer).

Si le nouveau Storage Center dispose de cartes E/S iSCSI, la boîte de dialogue [Étape 11 : configurer les cartes E/S \(optionnel\) à la page 25](#page-30-0) apparaît. S'il n'y a pas de cartes E/S iSCSI IO, la boîte de dialogue [Étape 12 : configurer les ports à la page 27](#page-32-0) apparaît.

#### <span id="page-30-0"></span>**Étape 11 : configurer les cartes E/S (optionnel)**

L'étape **Configure IO Cards** (Configurer les cartes E/S) vous permet de configurer des cartes E/S iSCSI.

Si le Storage Center détecte des cartes E/S iSCSI, l'assistant de démarrage affiche les informations relatives à celles-ci. Avec Storage Center 5.5, les attributs du réseau de toutes les cartes E/S iSCSI peuvent désormais être configurés dans un seul écran au lieu de configurer les cartes une par une sur des écrans différents. De plus, toutes les cartes sont désormais configurables, et non uniquement celles qui ne sont pas encore initialisées.

**Remarque** Une adresse IP, un masque de sous-réseau et une passerelle doivent être attribués à toutes les cartes E/S iSCSI avant qu'elles puissent être utilisées. L'adresse IP des cartes E/S iSCSI non initialisées est 0.0.0.0 et figurera dans une fenêtre d'avertissement.

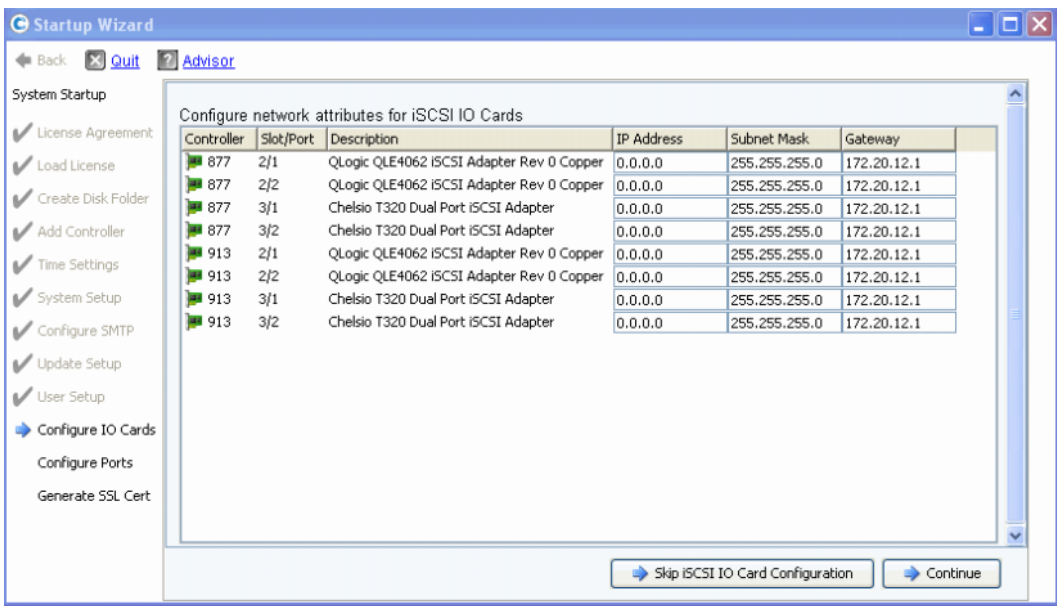

Figure 17. iSCSI IO Cards Detected (Cartes E/S iSCSI détectées)

**1** Pour passer cette étape et configurer ultérieurement, cliquez sur **Skip iSCSI IO Card Configuration** (Ignorer la configuration de la carte E/S iSCSI).

**Remarque** Bien que la boîte de dialogue dispose d'une option pour ignorer la configuration, il est recommandé de configurer les cartes E/S iSCSI à cette étape.

- **2** Cliquez sur **Continue** (Continuer).
	- Si aucune erreur ou avertissement ne sont générés, la configuration des cartes E/S iSCSI est enregistrée. Passez à l'[Étape 12 : configurer les ports à la page 27.](#page-32-0)
	- S'il y a des erreurs ou des avertissements, il s'affichent comme illustré [Figure 18 à](#page-31-0)  [la page 26](#page-31-0).

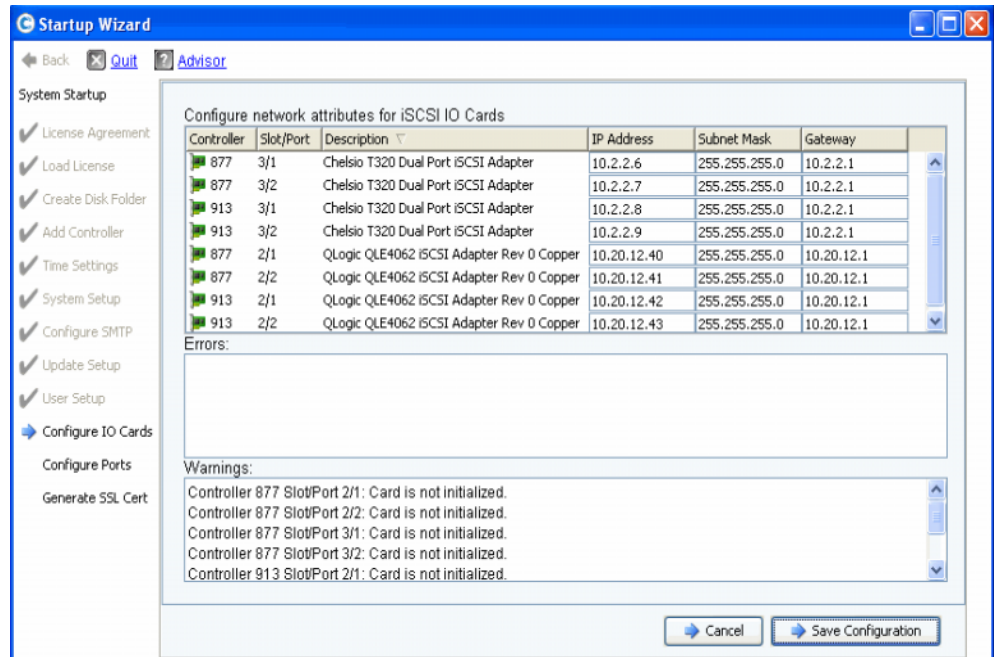

<span id="page-31-0"></span>Figure 18. Avertissements de configuration de carte E/S iSCSI

- **3** Pour chaque carte E/S iSCSI, corrigez les valeurs de **Adresse IP**, **Masque de sousréseau** et/ou **Adresse IP de la passerelle**.
- **4** Lorsque vous avez terminé, cliquez sur **Save Configuration** (Enregistrer la configuration). Passez à l'[Étape 12 : configurer les ports à la page 27](#page-32-0).

#### <span id="page-32-1"></span><span id="page-32-0"></span>**Étape 12 : configurer les ports**

La première boîte de dialogue qui s'affiche pour cette étape est différente selon que le Storage Center dispose de la licence de la fonction Virtual Ports (Ports virtuels).

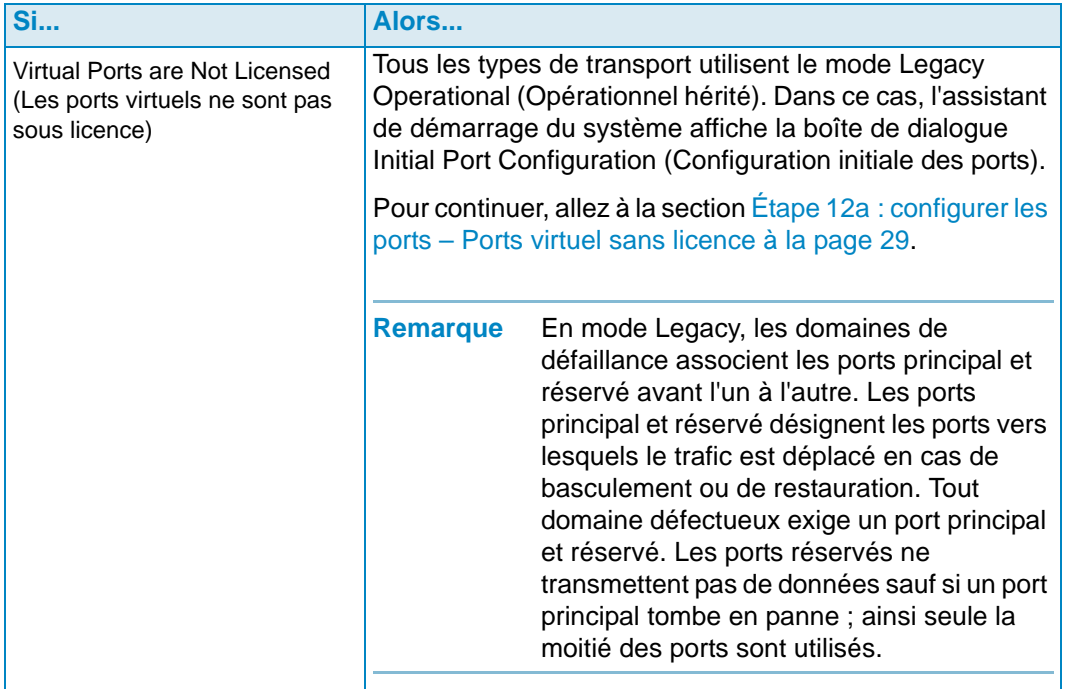

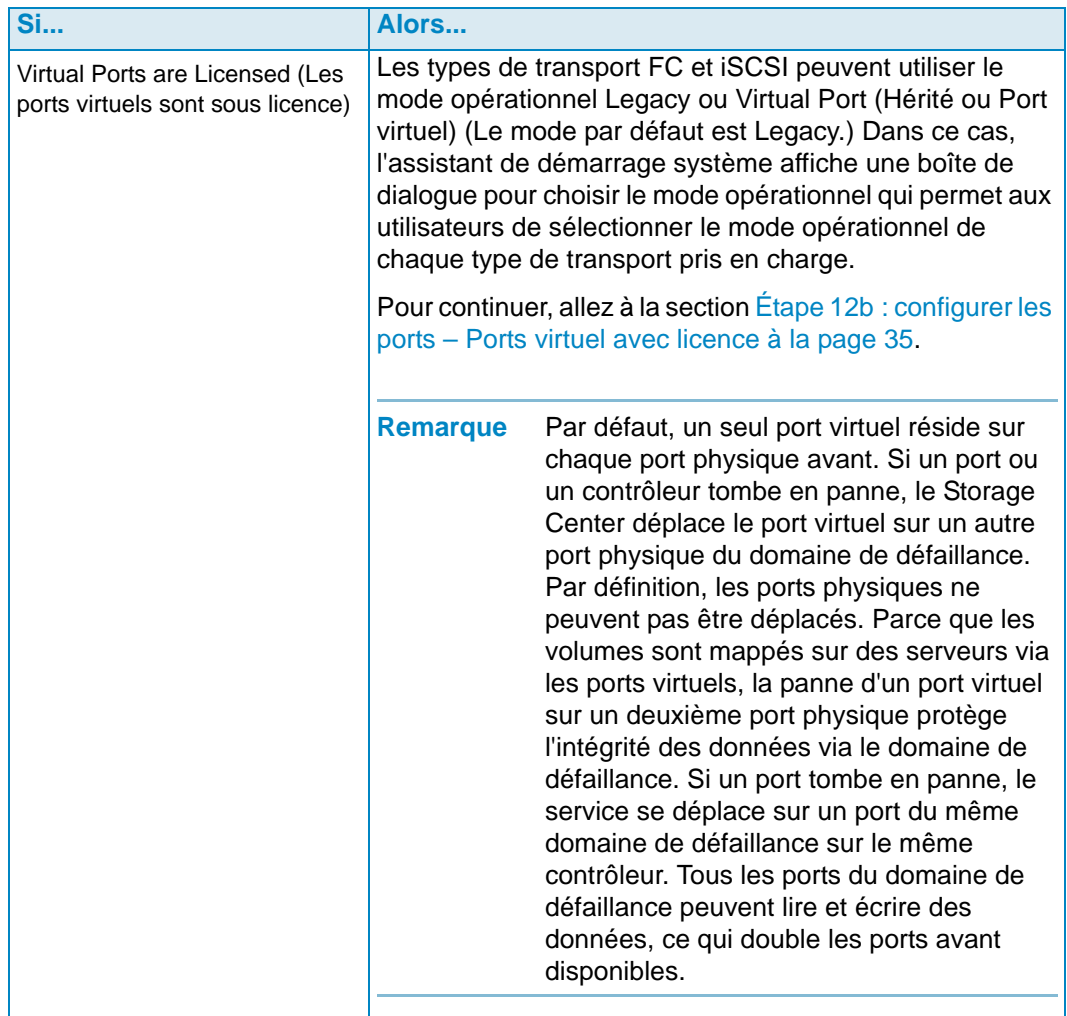

#### <span id="page-34-0"></span>**Étape 12a : configurer les ports – Ports virtuel sans licence**

Si les ports virtuels ne sont pas sous licence, la boîte de dialogue suivante apparaît.

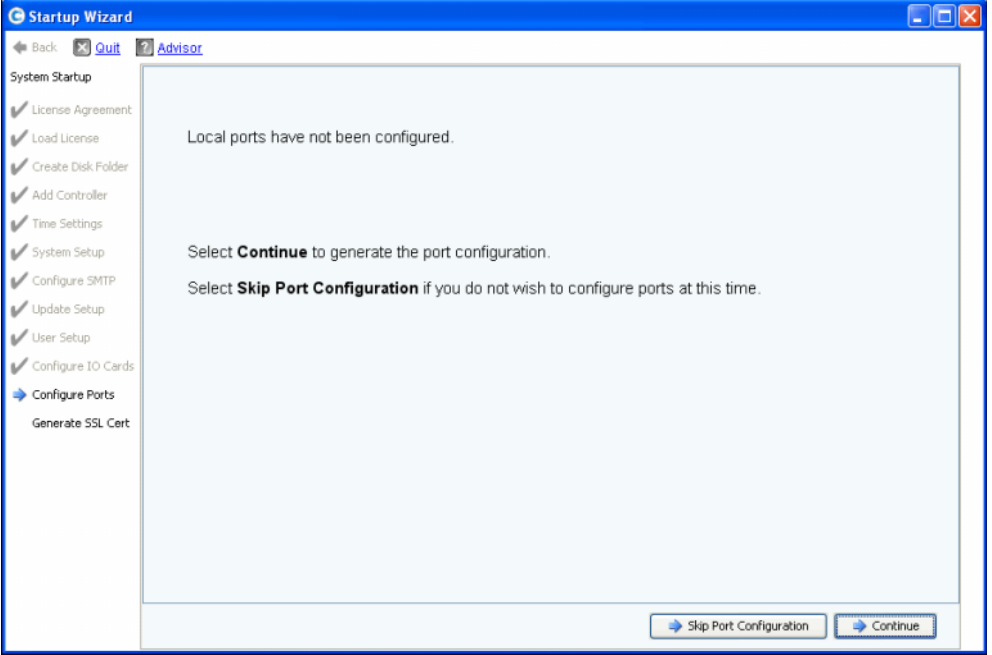

Figure 19. Configuration initiale des ports

#### **Common Action – Continue (Action commune - Continuer)**

**1** Cliquez sur **Continue** (Continuer) pour générer la configuration initiale des ports.

Tandis que la configuration initiale des ports est générée, l'assistant de démarrage affiche une fenêtre d'avancement. Une fois la configuration générée, elle est automatiquement validée.

Si la validation est réussie, la fenêtre de confirmation de la [Figure 20 à la page 30](#page-35-0) s'affiche. Si la validation échoue, la fenêtre affiche les avertissements de la [Figure 21 à](#page-35-1)  [la page 30.](#page-35-1)

#### **Alternate Action – Skip Port Configuration (Autre action - Ignorer la configuration des ports)**

Si vous ne connaissez pas la configuration initiale des ports ou si aucun commutateur FC n'est installé et configuré, vous devrez ignorer la configuration des ports à ce point.

**1** Cliquez sur **Skip Port Configuration** (Ignorer la configuration des ports) pour continuer la configuration sans générer de configuration initiale des ports. Si vous sautez cette étape, tous les ports resteront non configurés et leur état sera Unknown (Inconnu).

Si vous sautez la configuration des ports locaux à ce point, vous pouvez les configurer ultérieurement via le menu de gestion du Storage Center : l'option **System > Setup > Configure Local Ports** (Système > Configuration > Configurer les ports locaux) comme expliqué dans le Guide d'utilisation du Storage Center System Manager.

**2** Passez à l'[Étape 13 : générer un certificat SSL à la page 47](#page-52-0).

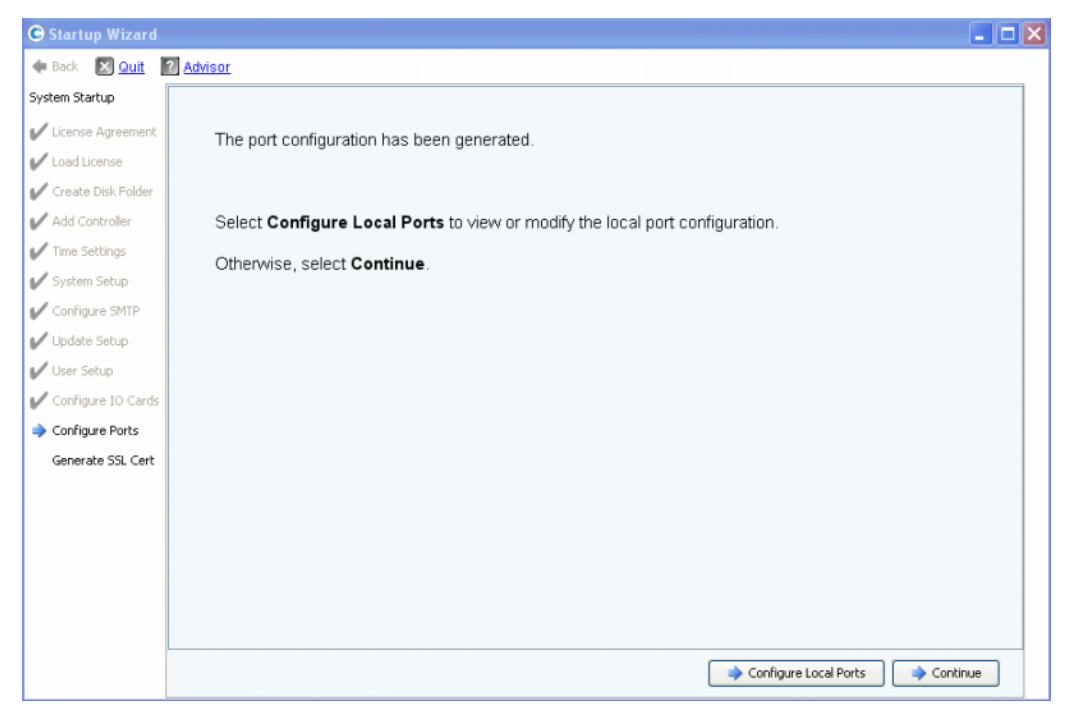

Figure 20. Configuration des ports sans avertissement

<span id="page-35-0"></span>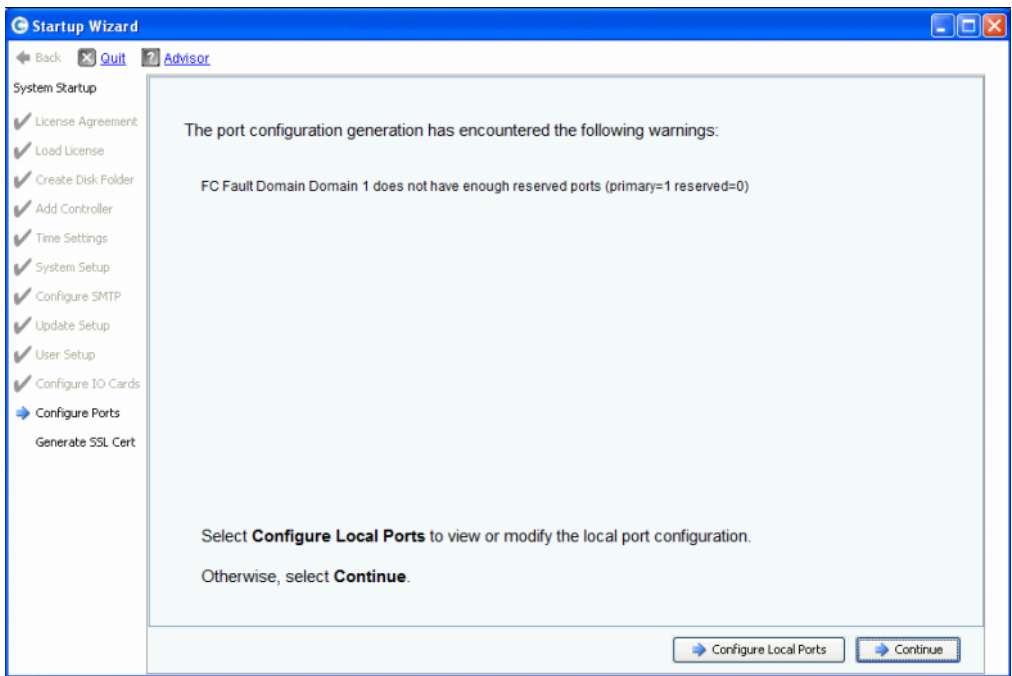

<span id="page-35-1"></span>Figure 21. Configuration des ports avec avertissement
- **3** L'action suivante dépend des situations :
	- S'il n'y a d'avertissement pour aucun type de transport et qu'une seule matrice de commutateur Fibre Channel existe, cliquez sur **Continue** (Continuer) pour passer à l'[Étape 13 : générer un certificat SSL à la page 47.](#page-52-0)
	- S'il n'y a d'avertissement pour aucun type de transport et que deux matrices de commutateur Fibre Channel existent, vous devez sélectionner **Configure Local Ports** (Configurer les ports locaux) et créer un nouveau domaine de défaillance. Suivez votre documentation de préinstallation pour les connexions particulières aux sites. Assurez-vous que les ports de contrôleur physiquement connectés à la matrice 1 résident dans un domaine de défaillance et que les ports de contrôleur connectés à la matrice 2 sont dans un autre domaine de défaillance. Passez à la section [Configuration des ports locaux en mode Legacy – iSCSI, FC et SAS à la](#page-36-0)  [page 31.](#page-36-0)
	- S'il y a des avertissements pour un type de transport, cliquez sur **Configure Local Ports** (Configurer les ports locaux) pour modifier la configuration et corriger les problèmes qui ont causé les avertissements. Passez à la section [Configuration des](#page-36-0)  [ports locaux en mode Legacy – iSCSI, FC et SAS à la page 31](#page-36-0).

#### <span id="page-36-0"></span>**Configuration des ports locaux en mode Legacy – iSCSI, FC et SAS**

Modifiez les paramètres des ports locaux pour tous types de transport à l'aide des menus déroulants et des boutons qui apparaissent dans la boîte de dialogue **Configure Ports** (Configurer les ports). L'exemple suivant utilise un port local iSCSI.

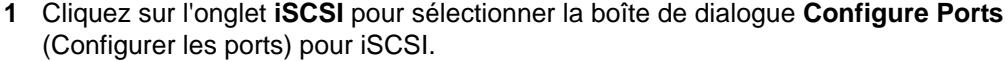

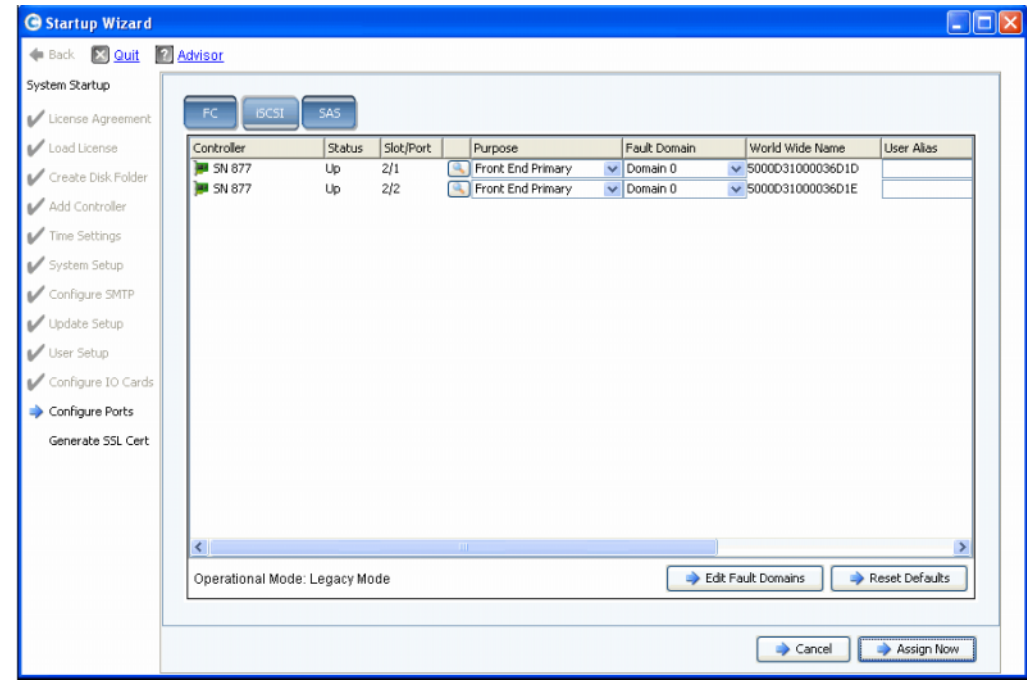

Figure 22. Configurer les ports locaux (iSCSI)

**2** Utilisez les menus déroulants et les boutons pour ouvrir les boîtes de dialogue qui vous permettront d'éditer les domaines de défaillance.

# - **Pour utiliser les menus déroulants**

• **Purpose** (Objectif) : permet de définir l'objectif d'un port. Les valeurs valides d'objectif d'un port varient selon le type de transport.

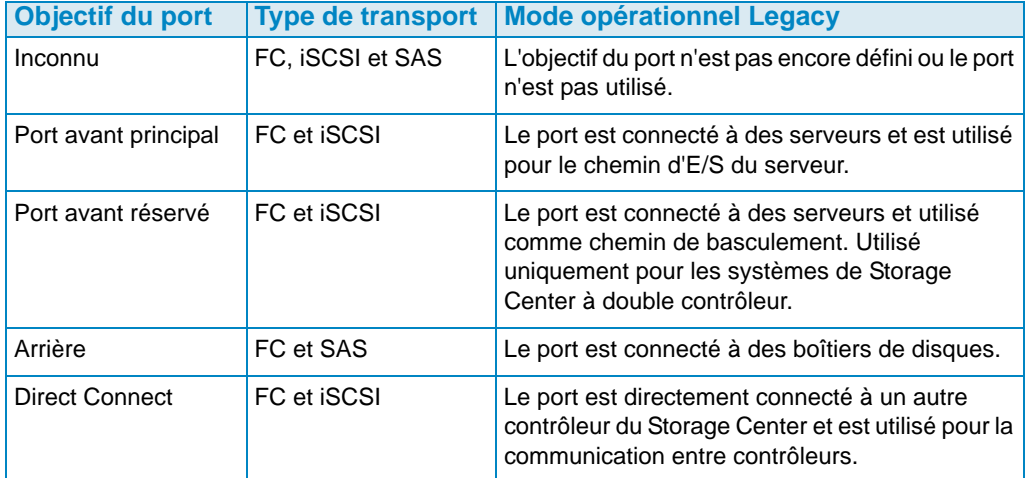

- **Fault Domain** (domaine de défaillance) : permet d'attribuer un port de contrôleur à un domaine de défaillance ou sur <none> (Aucun).
- **User Alias** (Alias de l'utilisateur) : permet de saisir des noms descriptifs et conviviaux pour les ports physiques.

# - **Pour utiliser les boutons**

- Cliquez sur **Edit Fault Domains** (Éditer les domaines de défaillance) pour ouvrir une boîte de dialogue dans laquelle vous pouvez sélectionner le domaine ou éditer ou créer un nouveau domaine de défaillance.
- Cliquez sur **Reset Defaults** (Réinitialiser les valeurs par défaut) si vous avez modifié la configuration et souhaitez revenir à celle d'origine. Cliquer sur **Reset Defaults** (Réinitialiser les valeurs par défaut) ramène tous les transports à un seul domaine de défaillance.
- Pour ignorer la configuration, cliquez sur **Cancel** (Annuler). Si vous êtes invité à confirmer, cliquez sur **Yes** (Oui).
- Pour accepter la configuration par défaut ou une configuration modifiée, cliquez sur **Assign Now** (Attribuer maintenant).

# - **Pour éditer un domaine de défaillance existant**

**1** Cliquez sur **Edit Fault Domains** (Éditer le domaine de défaillance). La boîte de dialogue **Edit Fault Domains - iSCSI** (Éditer les domaines de défaillance - iSCSI) apparaît.

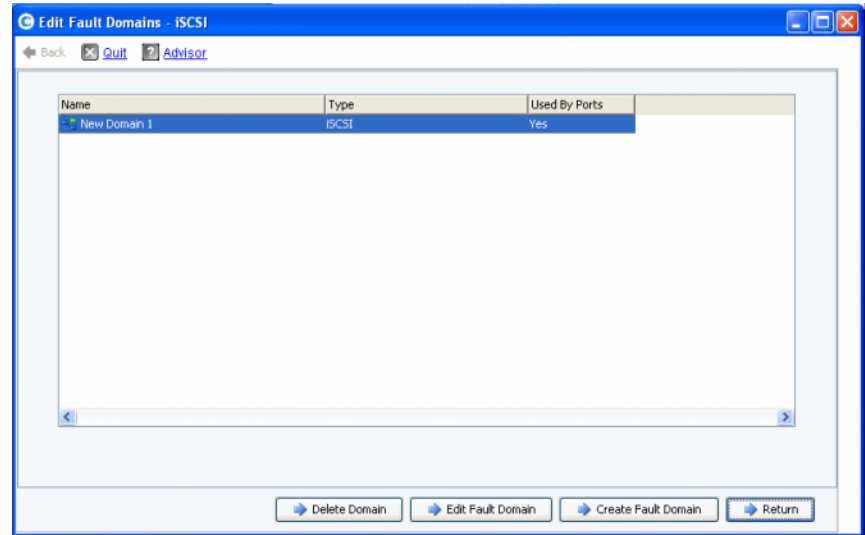

Figure 23. Éditer les domaines de défaillance - iSCSI

- **2** Sélectionnez un domaine.
- **3** Cliquez de nouveau sur **Edit Fault Domain** (Éditer le domaine de défaillance). La boîte de dialogue **Fault Domain Properties - Domain <num>** (Propriétés du domaine de défaillance - <Num> domaine) apparaît. Dans cette boîte de dialogue vous pouvez renommer le domaine de défaillance et ajouter des notes facultatives.

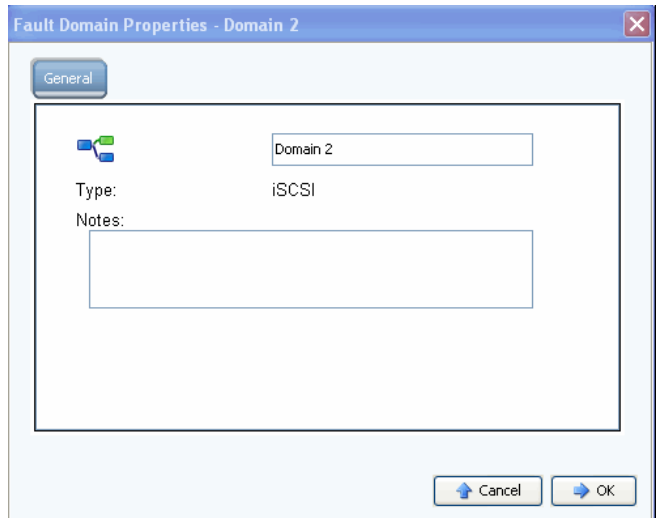

Figure 24. Propriétés du domaine de défaillance - iSCSI

- **4** Cliquez sur **OK** pour confirmer vos modifications. La configuration est automatiquement validée.
- **5** S'il n'y a pas d'avertissements, cliquez sur **Continue** (Continuer) pour poursuivre la configuration en allant sur [Étape 13 : générer un certificat SSL à la page 47](#page-52-0). S'il y a des avertissements, cliquez sur **Configure Local Ports** (Configurer les ports locaux) pour modifier la configuration et corriger les problèmes qui ont causé les avertissements. Reportez-vous à [Configuration des ports locaux en mode Legacy – iSCSI, FC et SAS à](#page-36-0)  [la page 31.](#page-36-0)

# - **Pour créer un nouveau domaine de défaillance**

**1** Cliquez sur **Create Fault Domain** (Créer un domaine de défaillance). La boîte de dialogue **Create Fault Domain** (Créer un domaine de défaillance) apparaît.

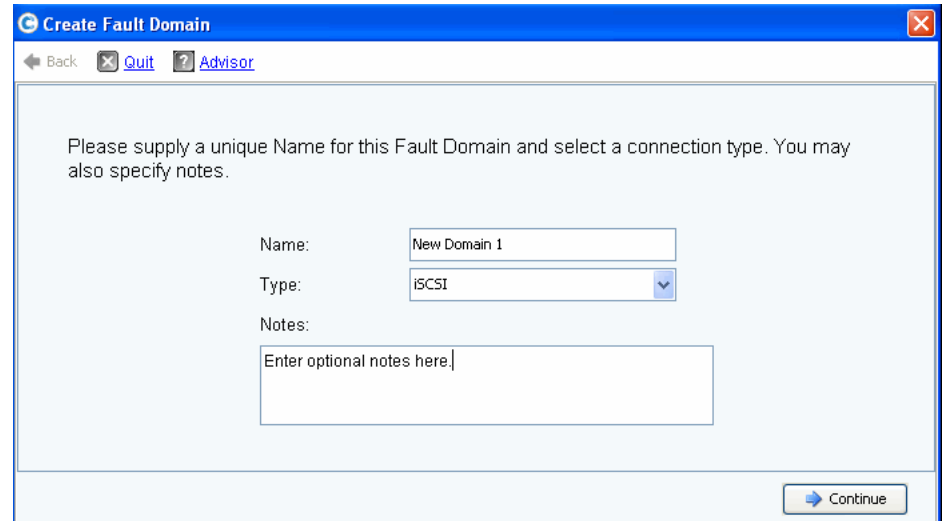

Figure 25. Créer un domaine de défaillance (exemple iSCSI)

- **2** Saisissez le nom du nouveau domaine, son type et toute note supplémentaire.
- **3** Cliquez sur **Continue** (Continuer). La fenêtre de confirmation s'affiche.

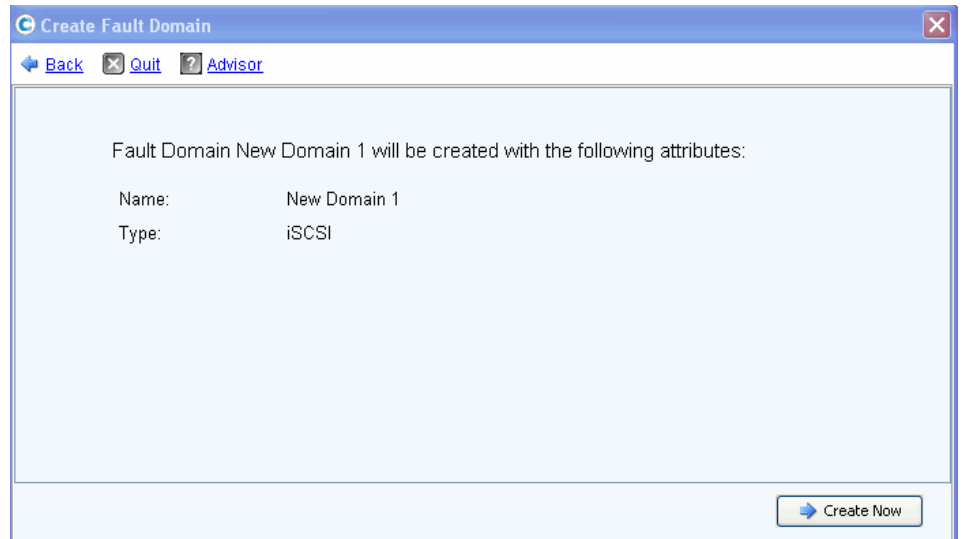

Figure 26. Confirmation de la création du domaine de défaillance (exemple iSCSI)

- **4** Cliquez sur **Create Now** (Créer maintenant) pour créer le nouveau domaine de défaillance ou **Back** (Retour) pour ne pas le créer.
- **5** Lorsque les domaines de défaillance sont corrects, allez à l'Étape 13 : générer un [certificat SSL à la page 47.](#page-52-0)

# **Étape 12b : configurer les ports – Ports virtuel avec licence**

Si les ports virtuels sont sous licence, une boîte de dialogue apparaît qui vous permet de sélectionner un mode opérationnel. La boîte de dialogue affiche les informations suivantes :

- Types de transport prenant les ports virtuels en charge (actuellement FC et iSCSI)
- Types de transport où au moins un port de ce type existe sur le Storage Center

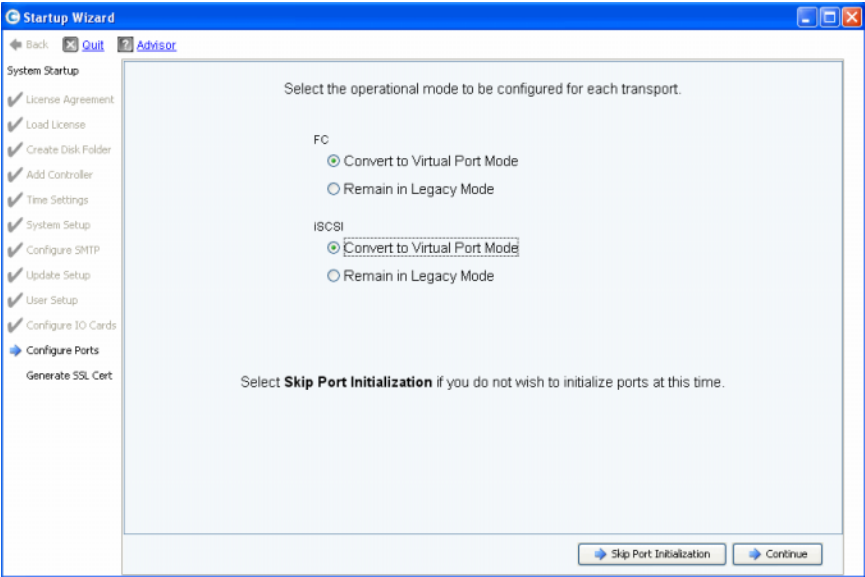

Figure 27. Sélectionner un mode opérationnel

#### **Common Action – Continue (Action commune - Continuer)**

- **1** Sélectionnez le mode opérationnel des transports FC et iSCSI. Le mode par défaut est le **Mode Legacy**.
- **2** Cliquez sur **Continue** (Continuer) pour commencer l'initialisation des ports dans les modes opérationnels sélectionnés.

L'assistant vérifie la configuration, convertit les transports sélectionnés vers le mode sélectionné, affiche la fenêtre d'avancement et envoie une fenêtre de confirmation (Figure 28 à la page 36) lorsque le mode opérationnel des types de transport a été configuré et initialisé. Si des problèmes sont détectés, aucun transport n'est converti et une fenêtre où figurent les erreurs s'affiche.

#### **Alternate Action – Skip Port Configuration (Autre action - Ignorer l'initialisation des ports)**

Si vous ne connaissez pas le mode opérationnel utilisé ou s'il n'est pas spécifié dans votre documentation de préinstallation, vous pouvez choisir d'ignorer l'initialisation des ports à ce point.

- **1** Cliquez sur **Skip Port Initialization** (Ignorer l'initialisation des ports) pour laisser tous les transports en **mode Legacy**. Si vous ignorez l'initialisation des ports :
	- Tous les ports restent non initialisés et leur état est **Unknown** (Inconnu).
	- Tous les transports restent en **mode Legacy**.

**2** Passez à l'[Étape 13 : générer un certificat SSL à la page 47](#page-52-0).

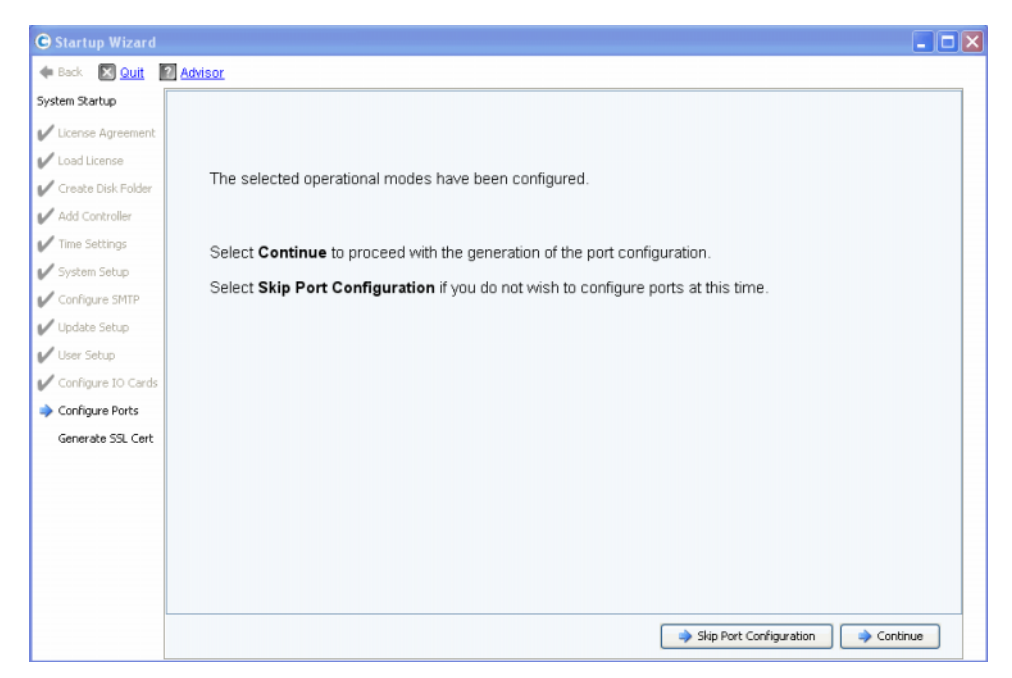

Figure 28. Modes opérationnels configurés sans avertissement

#### **Common Action – Continue (Action commune - Continuer)**

- **1** Cliquez sur **Continue** (Continuer) pour générer la configuration initiale des ports. Le contenu de la boîte de dialogue qui s'affiche ensuite dépend de la présence de transports iSCSI en mode Virtual Port :
	- Ports iSCSI en mode Virtual Port : si vous choisissez le mode Virtual Port pour un port iSCSI, il y a une étape supplémentaire. On vous demandera les informations de l'adresse IP requise pour créer le domaine de défaillance iSCSI par défaut comme illustré sur la [Figure 29 à la page 37.](#page-42-0)
	- Aucun port iSCSI en mode Virtual Port : tandis que la configuration initiale des ports est générée, l'assistant de démarrage affiche une fenêtre d'avancement. Une fois la configuration générée, elle est automatiquement validée. Si la validation est réussie, la fenêtre de confirmation de la [Figure 30 à la page 38](#page-43-0) s'affiche. S'il existe des avertissements, une fenêtre similaire apparaît où figurent les erreurs.

#### **Alternate Action – Skip Port Configuration (Autre action - Ignorer la configuration des ports)**

Si vous ne connaissez pas la configuration initiale des ports, vous pouvez ignorer la configuration des ports à ce point. Si aucun commutateur FC n'est installé et configuré, vous devrez ignorer la configuration des ports.

- **1** Cliquez sur **Skip Port Configuration** (Ignorer la configuration des ports) pour continuer la configuration sans générer de configuration initiale des ports locaux. Si vous ignorez la configuration des ports :
	- Tous les ports restent non configurés et leur état est **Unknown** (Inconnu).
	- Tous les ports sont en mode **Legacy** ou **Virtual Port** selon vos sélections.

Si vous sautez la configuration des ports locaux à ce point, vous pouvez les configurer ultérieurement via le menu de gestion du Storage Center : l'option **System > Setup > Configure Local Ports** (Système > Configuration > Configurer les ports locaux) comme expliqué dans le Guide d'utilisation du Storage Center System Manager.

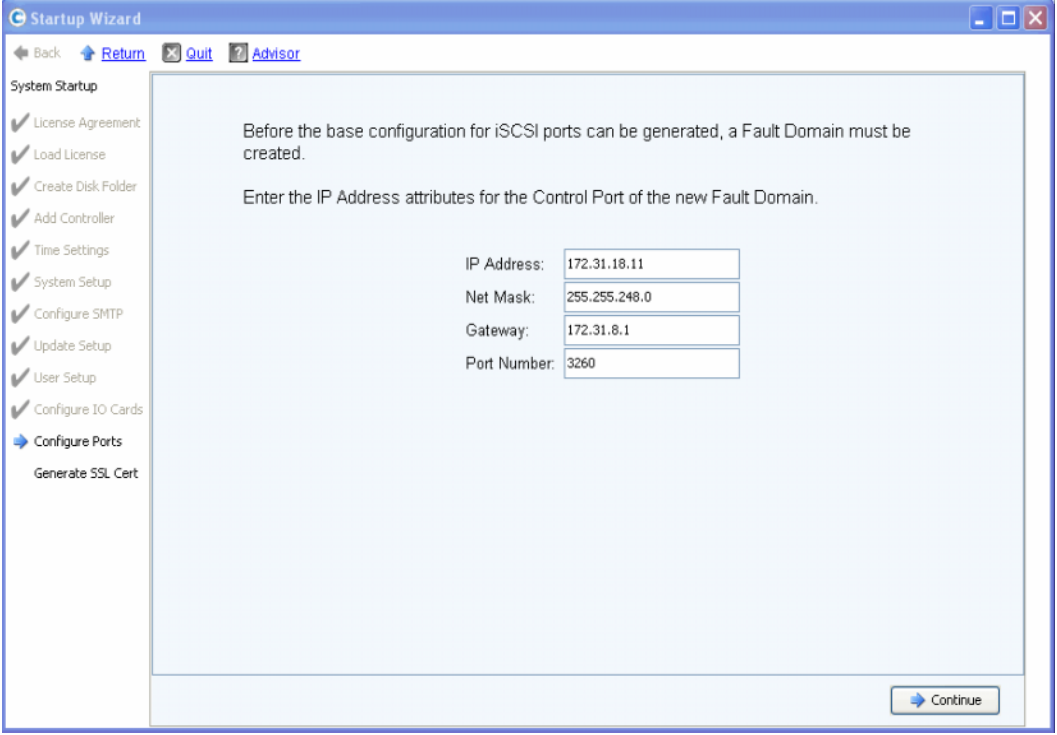

**2** Passez à l'[Étape 13 : générer un certificat SSL à la page 47](#page-52-0).

<span id="page-42-0"></span>Figure 29. Créer un domaine de défaillance iSCSI

- **3** (**iSCSI uniquement**) saisissez l'adresse IP du port de contrôle du nouveau domaine de défaillance iSCSI. Consultez la documentation de préinstallation pour obtenir cette adresse.
- **4** (**iSCSI uniquement**) Cliquez sur **Continue** (Continuer).

L'assistant de démarrage génère le nouveau domaine de défaillance iSCSI et la configuration initiale des ports.

Tandis que la configuration initiale des ports est générée, l'assistant de démarrage affiche une fenêtre d'avancement. Une fois la configuration générée, elle est automatiquement validée. Si la validation est réussie, la fenêtre de confirmation de la [Figure 30 à la page 38](#page-43-0) s'affiche. S'il y a des avertissements, ils apparaissent dans une fenêtre similaire où figurent les erreurs. Reportez-vous à l'exemple de la [Figure 21 à la](#page-35-0)  [page 30](#page-35-0).

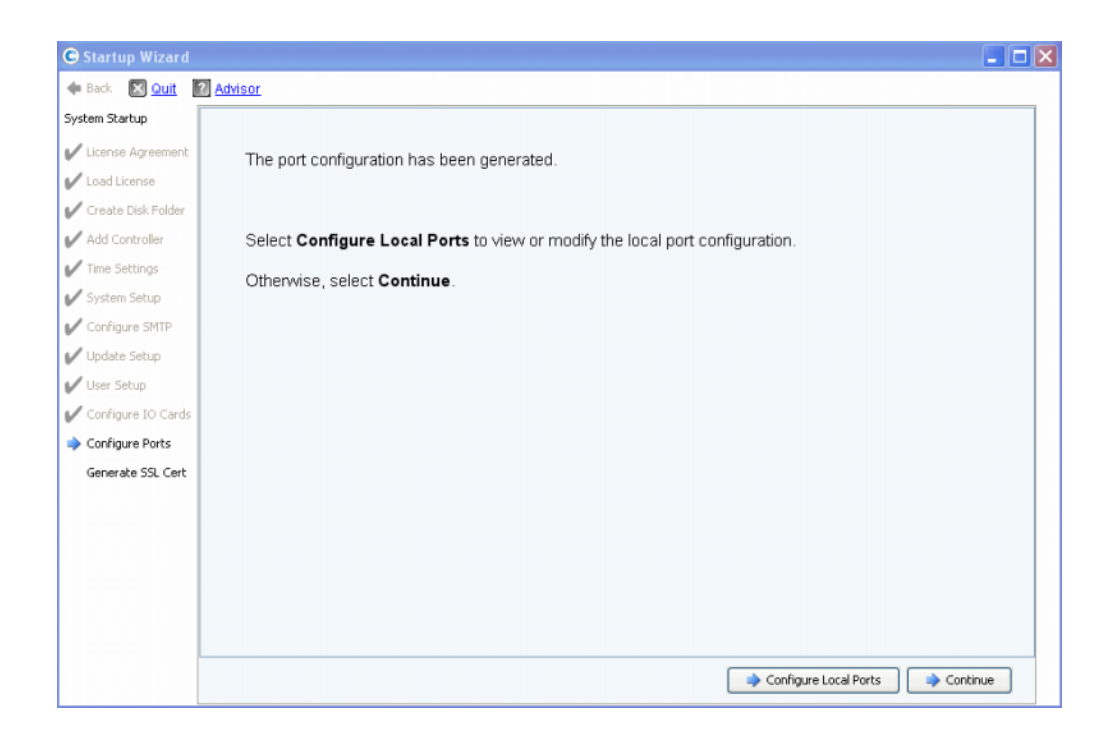

<span id="page-43-0"></span>Figure 30. Configuration initiale des ports générée sans avertissement

- **5** L'action suivante dépend des situations :
	- S'il n'y a pas d'avertissement pour Fibre Channel ou iSCSI et qu'il n'existe qu'une matrice de commutateur Fibre Channel, cliquez sur **Continue** (Continuer) pour passer à l'[Étape 13 : générer un certificat SSL à la page 47.](#page-52-0)
	- S'il y a deux matrices de commutateur Fibre Channel, vous devez sélectionner **Configure Local Ports** (Configurer les ports locaux) et créer un nouveau domaine de défaillance pour le deuxième commutateur. Suivez votre documentation de préinstallation pour les connexions particulières aux sites. Assurez-vous que les ports de contrôleur physiquement connectés à la matrice 1 résident dans un domaine de défaillance et que les ports de contrôleur connectés à la matrice 2 sont dans un autre domaine de défaillance. Voir la section Configurer les ports locaux en mode Virtual Port – FC à la page 39.
	- S'il y a des avertissements pour Fibre Channel ou iSCSI, cliquez sur **Configure Local Ports** (Configurer les ports locaux) pour modifier la configuration et corriger les problèmes qui causent les avertissements. Voir à Configurer les ports locaux en mode Virtual Port – FC à la page 39 ou [Configurer les ports locaux en mode Virtual](#page-48-0)  [Port – iSCSI à la page 43](#page-48-0).

#### **Configuration des ports locaux en mode Virtual Port - FC et iSCSI**

Modifiez les paramètres des ports locaux pour les ports Fibre Channel et iSCSI à l'aide des menus déroulants et des boutons qui apparaissent dans la boîte de dialogue Configure Ports (Configurer les ports).

- Pour les ports Fibre Channel, reportez-vous à la section Configurer les ports locaux en mode Virtual Port – FC à la page 39.
- Pour les ports iSCSI, reportez-vous à la section [Configurer les ports locaux en mode](#page-48-0)  [Virtual Port – iSCSI à la page 43.](#page-48-0)

### **Configurer les ports locaux en mode Virtual Port – FC**

**1** Cliquez sur l'onglet FC pour sélectionner l'écran Fibre Channel.

| C Startup Wizard     |                                     |               |           |    |                      |                                     |                                | $\Box$ $\Box$ $\mathbf{x}$ |
|----------------------|-------------------------------------|---------------|-----------|----|----------------------|-------------------------------------|--------------------------------|----------------------------|
| ← Back <b>■ Quit</b> | <b>M</b> Advisor                    |               |           |    |                      |                                     |                                |                            |
| System Startup       |                                     |               |           |    |                      |                                     |                                |                            |
| License Agreement    | FC<br><b>iSCSI</b>                  | SAS           |           |    |                      |                                     |                                |                            |
| Load License         | Controller                          | <b>Status</b> | Slot/Port |    | Purpose              | <b>Fault Domain</b>                 | World Wide Name                | <b>User Alias</b>          |
| Create Disk Folder   | <b>B</b> SN 877                     | Up            | 4/1       | a  | <b>Back End</b>      | $\sim$ <none></none>                | $-5000031000036005$            |                            |
|                      | <b>B</b> SN 877                     | Up            | 4/2       |    | <b>Front End</b>     | $\overline{\phantom{a}}$ Domain 2   | $\frac{1}{2}$ 5000D31000036D06 |                            |
| Add Controller       | <b>M</b> SN 877                     | Up            | 4/3       | a. | <b>Front End</b>     | $-$ Domain 2                        | $-5000031000036007$            |                            |
| Time Settings        | <b>B</b> SN 877                     | Up            | 4/4       | a. | <b>Back End</b><br>۰ | $ $ <none></none>                   | $-$ 5000031000036D08           |                            |
|                      | <b>B</b> SN 913                     | Up            | 4/1       | a, | <b>Front End</b>     | $\bullet$ Domain 2                  | $-5000031000036D23$            |                            |
| System Setup         | <b>B</b> SN 913                     | Up            | 4/2       |    | <b>Back End</b>      | $\blacktriangleright$ <none></none> | $\frac{1}{2}$ 5000D31000036D24 |                            |
| Configure SMTP       | <b>B</b> SN 913                     | Up            | 4/3       |    | <b>Front End</b>     | $\overline{\phantom{a}}$ Domain 2   | $\frac{1}{2}$ 5000D31000036D21 |                            |
|                      | <b>B</b> SN 913                     | Up            | 4/4       |    | <b>Back End</b>      | $\sim$ <none></none>                | $-5000D31000036D22$            |                            |
| Update Setup         |                                     |               |           |    |                      |                                     |                                |                            |
| User Setup           |                                     |               |           |    |                      |                                     |                                |                            |
| Configure IO Cards   |                                     |               |           |    |                      |                                     |                                |                            |
| Configure Ports      |                                     |               |           |    |                      |                                     |                                |                            |
| Generate SSL Cert    |                                     |               |           |    |                      |                                     |                                |                            |
|                      |                                     |               |           |    |                      |                                     |                                |                            |
|                      |                                     |               |           |    |                      |                                     |                                |                            |
|                      |                                     |               |           |    |                      |                                     |                                |                            |
|                      |                                     |               |           |    |                      |                                     |                                |                            |
|                      | $\leftarrow$                        |               | Ш         |    |                      |                                     |                                |                            |
|                      | Operational Mode: Virtual Port Mode |               |           |    | Bdit Fault Domains   | Edit Virtual Ports                  |                                | Reset Defaults             |
|                      |                                     |               |           |    |                      |                                     |                                |                            |
|                      |                                     |               |           |    |                      |                                     | $\rightarrow$ Cancel           | Assign Now                 |

<span id="page-44-0"></span>Figure 31. Configurer les ports (Fibre Channel)

**2** Utilisez les menus déroulants et les boutons pour ouvrir les boîtes de dialogue qui vous permettent d'éditer les domaines de défaillance et les ports virtuels, ou de redéfinir les valeurs par défaut si vous ne souhaitez pas conserver vos modifications.

# - **Pour utiliser les menus déroulants**

• **Purpose** (Objectif) : permet de définir l'objectif d'un port. Les valeurs valides d'objectif d'un port varient selon le type de transport et le mode opérationnel.

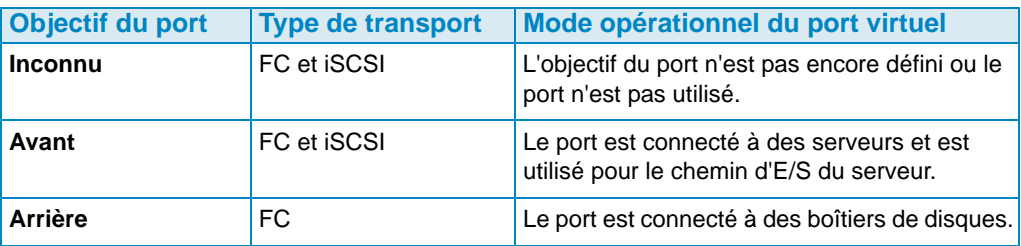

- **Fault Domain** (Domaine de défaillance) : permet d'attribuer un port de contrôleur à un domaine de défaillance ou sur <none> (Aucun)**.**
- **User Alias** (Alias de l'utilisateur) : permet de saisir des noms descriptifs et conviviaux pour les ports physiques.

# - **Pour utiliser les boutons**

- Pour accepter la configuration par défaut ou une configuration modifiée, cliquez sur **Assign Now** (Attribuer maintenant).
- Pour ignorer la configuration, cliquez sur **Cancel** (Annuler). Lorsque vous êtes invité à confirmer, cliquez sur **Yes** (Oui).
- Cliquez sur **Reset Defaults** (Réinitialiser les valeurs par défaut) si vous avez modifié la configuration et souhaitez revenir à celle d'origine affichée dans cette boîte de dialogue. Cliquer sur **Reset Defaults** (Réinitialiser les valeurs par défaut) ramène tous les transports à un seul domaine de défaillance.
- **Edit Fault Domains** (Éditer les domaines de défaillance) : cliquez pour ouvrir la boîte de dialogue **Edit Fault Domains** (Éditer les domaines de défaillance). Dans cette boîte de dialogue, vous pouvez sélectionner le domaine à éditer.

# - **Pour éditer un domaine de défaillance existant**

**1** Cliquez sur **Edit Fault Domain** (Éditer le domaine de défaillance). La boîte de dialogue **Edit Fault Domain** (Éditer un domaine de défaillance) apparaît.

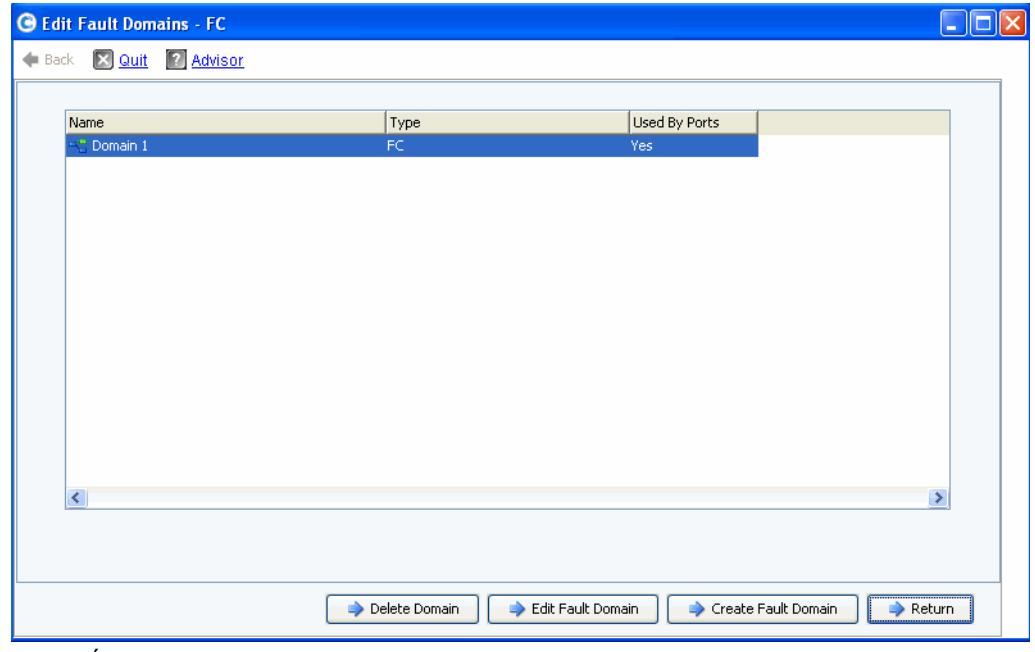

Figure 32. Éditer des domaines de défaillance (Fibre Channel)

- **2** Sélectionnez un domaine.
- **3** Cliquez de nouveau sur **Edit Fault Domain** (Éditer le domaine de défaillance). La boîte de dialogue **Edit Fault Domain Properties - Domain <num>** (Éditer les propriétés du domaine de défaillance - <Num> domaine) apparaît. Dans cette boîte de dialogue vous pouvez renommer le domaine de défaillance et ajouter des notes facultatives.

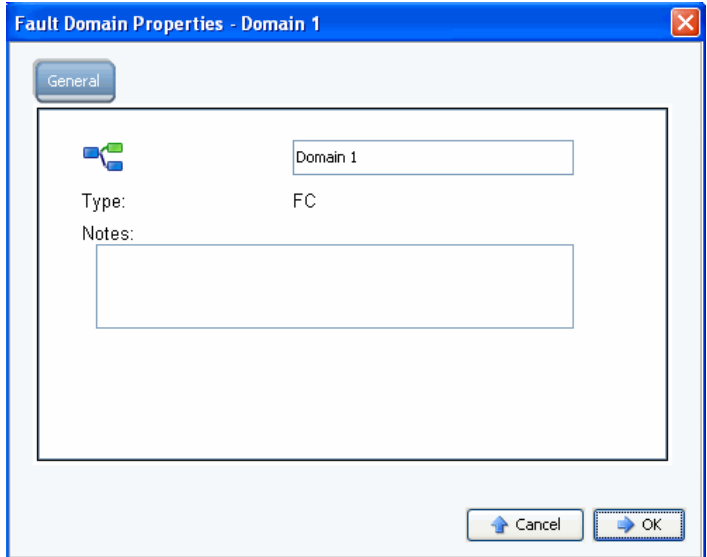

Figure 33. Propriétés du domaine de défaillance (Fibre Channel)

- **4** Cliquez sur **OK** pour confirmer vos modifications. La configuration est automatiquement validée. Si la validation est réussie, la fenêtre de la [Figure 30 à la page 38](#page-43-0) s'affiche.
- **5** S'il n'y a pas d'avertissements, cliquez sur **Continue** (Continuer). S'il y a des avertissements, cliquez sur **Configure Local Ports** (Configurer les ports locaux) pour modifier la configuration et corriger les problèmes qui ont causé les avertissements. Reportez-vous à la [Figure 31 à la page 39](#page-44-0).

# - **Pour créer un nouveau domaine de défaillance**

**1** Cliquez sur **Create Fault Domain** (Créer un domaine de défaillance). La boîte de dialogue **Create Fault Domain** (Créer un domaine de défaillance) apparaît.

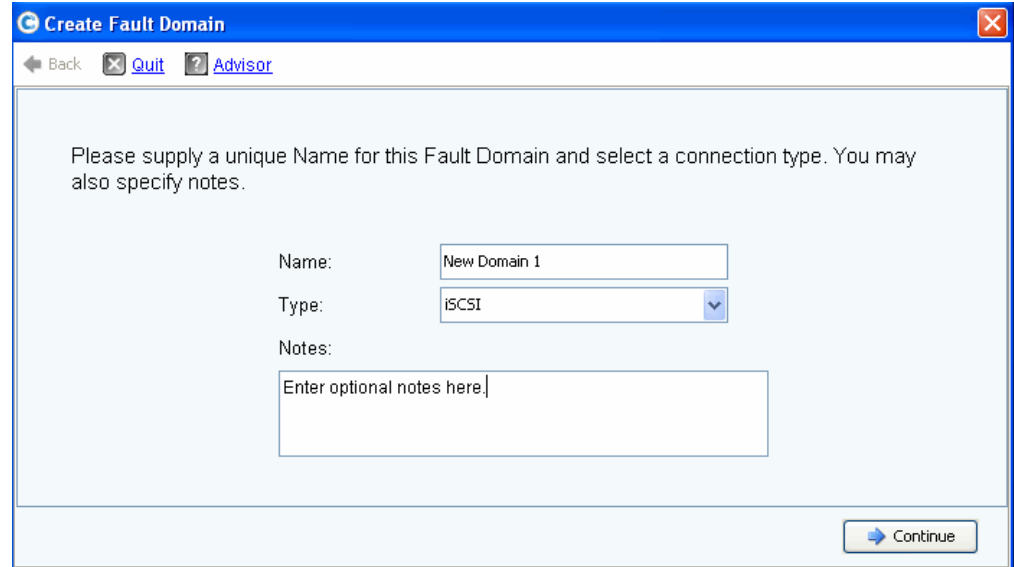

Figure 34. Créer un domaine de défaillance (Fibre Channel)

**2** Saisissez le nom du nouveau domaine, son type et toute note supplémentaire. La fenêtre suivante s'affiche.

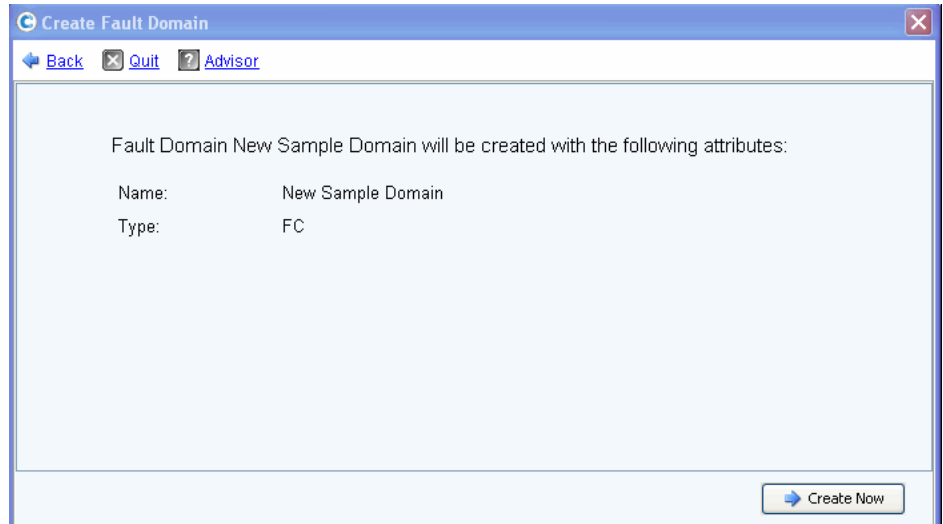

Figure 35. Confirmer la création du domaine de défaillance (Fibre Channel)

**3** Cliquez sur **Create Now** (Créer maintenant) pour confirmer la création du nouveau domaine de défaillance ou sur **Back** (Retour) pour ignorer la création d'un nouveau domaine de défaillance.

# - **Pour éditer un port virtuel**

**1** Cliquez sur **Edit VIrtual Ports** (Éditer les ports virtuels). La boîte de dialogue **Edit Virtual Ports** (Éditer les ports virtuels) apparaît.

|                       |  |           |                                                                  |                                   | Virtual Port Configuration |                                                      |             |
|-----------------------|--|-----------|------------------------------------------------------------------|-----------------------------------|----------------------------|------------------------------------------------------|-------------|
|                       |  |           | World Wide N   Type   Physical Port    Current Phys   Current Co | Current Slot Current Port Fault D |                            | Preferred Physical Port                              | Home Contro |
| P 50000310 FC         |  | Preferred | 5000D310000 SN 877                                               |                                   |                            | 5000D31000036D09 - FaultDomain=Domain 1 Contro v 877 |             |
| 50000310 FC           |  | Preferred | 5000D310000 SN 877                                               | 4                                 | 4                          | 5000D31000036D0A - FaultDomain=Domain 1 Contr v 877  |             |
| 60000310 FC           |  | Preferred | 5000D310000 SN 913                                               | 3                                 |                            | 5000D31000036D1F - FaultDomain=Domain 1 Contro v 913 |             |
| 50000310 FC           |  | Preferred | 5000D310000 SN 913                                               | $\overline{4}$                    |                            | 5000D31000036D23 - FaultDomain=Domain 1 Contro v 913 |             |
| <b>38 S000D310 FC</b> |  | Preferred | 5000D310000 SN 913                                               | 4                                 | з                          | 5000D31000036D21 - FaultDomain=Domain 1 Contro v 913 |             |
|                       |  |           |                                                                  |                                   |                            |                                                      |             |
| ≺                     |  |           |                                                                  |                                   | <b>TIL</b>                 |                                                      |             |

Figure 36. Éditer les ports virtuels (Fibre Channel)

- **2** Pour modifier un port physique préféré d'un port virtuel, utilisez le menu déroulant. (Facultativement, vous pouvez éditer les ports virtuels ultérieurement à l'aide de l'option **Edit Virtual Ports** (Éditer les ports virtuels) disponible via le menu de gestion du Storage Center : **System > Setup > Edit Virtual Ports** (Système > Configuration > Éditer les ports virtuels.)
- **3** Utilisez les boutons pour :
	- **Return** (Retour) : revenir à la boîte de dialogue précédente sans apporter aucune modification.
	- **Apply Changes** (Appliquer les modifications) : si vous avez modifié un port physique préféré et que vous souhaitez conserver les modifications, cliquez sur **Apply Changes** (Appliquer les modifications).

# - **Pour valider les modifications des ports FC en mode Virtual Port**

Une fois toutes les modifications apportées aux domaines de défaillance Fibre Channel et aux ports virtuels appliquées, la configuration est automatiquement validée. Si la validation est réussie, la fenêtre de confirmation de la [Figure 20 à la page 30](#page-35-1) s'affiche.

- S'il n'y a pas d'avertissements, cliquez sur **Continue** (Continuer) pour poursuivre la configuration en allant à l'[Étape 13 : générer un certificat SSL à la page 47](#page-52-0).
- S'il y a des avertissements, cliquez sur **Configure Local Ports** (Configurer les ports locaux) pour modifier la configuration et corriger les problèmes qui ont causé les avertissements. Reportez-vous à Configurer les ports locaux en mode Virtual Port – FC à la page 39.

#### <span id="page-48-0"></span>**Configurer les ports locaux en mode Virtual Port – iSCSI**

**1** Cliquez sur l'onglet **iSCSI** pour sélectionner l'écran iSCSI.

| License Agreement<br>Load License                                                        | Controller                         | Status | Slot/Port |    | Purpose      | Fault Domain   | World Wide Name           | <b>User Alias</b> |
|------------------------------------------------------------------------------------------|------------------------------------|--------|-----------|----|--------------|----------------|---------------------------|-------------------|
|                                                                                          | <b>M</b> SN 877                    | Up     | 2/1       |    | Front End    | V New Domain 1 | ₩ 5000D31000036D1D        |                   |
| Create Disk Folder                                                                       | <b>MI SN 877</b>                   | Up     | 2/2       | яa | Front End    | V New Domain 1 | ₩ 5000D31000036D1E        |                   |
| Add Controller                                                                           | <b>B</b> SN 913                    | Up     | 2/1       |    | Front End    | V New Domain 1 | $\sqrt{5000D31000036D35}$ |                   |
| Time Settings                                                                            | <b>M</b> SN 913                    | Up     | 2/2       |    | Front End    | V New Domain 1 | $\vee$ 5000D31000036D36   |                   |
| System Setup                                                                             |                                    |        |           |    |              |                |                           |                   |
| Configure SMTP                                                                           |                                    |        |           |    |              |                |                           |                   |
|                                                                                          |                                    |        |           |    |              |                |                           |                   |
|                                                                                          |                                    |        |           |    |              |                |                           |                   |
|                                                                                          |                                    |        |           |    |              |                |                           |                   |
|                                                                                          |                                    |        |           |    |              |                |                           |                   |
|                                                                                          |                                    |        |           |    |              |                |                           |                   |
|                                                                                          |                                    |        |           |    |              |                |                           |                   |
| Update Setup<br>User Setup<br>Configure 10 Cards<br>Configure Ports<br>Generate SSL Cert |                                    |        |           |    |              |                |                           |                   |
|                                                                                          |                                    |        |           |    |              |                |                           |                   |
|                                                                                          |                                    |        |           |    |              |                |                           |                   |
|                                                                                          |                                    |        |           |    |              |                |                           |                   |
|                                                                                          | $\left\langle \cdot \right\rangle$ |        |           |    | $\mathbf{H}$ |                |                           | ٠                 |

Figure 37. Configurer les ports (iSCSI)

**2** Utilisez les menus déroulants et les boutons pour ouvrir les boîtes de dialogue qui vous permettent d'éditer les domaines de défaillance et les ports virtuels, ou de redéfinir les valeurs par défaut si vous ne souhaitez pas conserver vos modifications.

# - **Pour utiliser les menus déroulants**

• **Purpose** (Objectif) : permet de définir l'objectif d'un port. Les valeurs valides d'objectif d'un port varient selon le type de transport et le mode opérationnel.

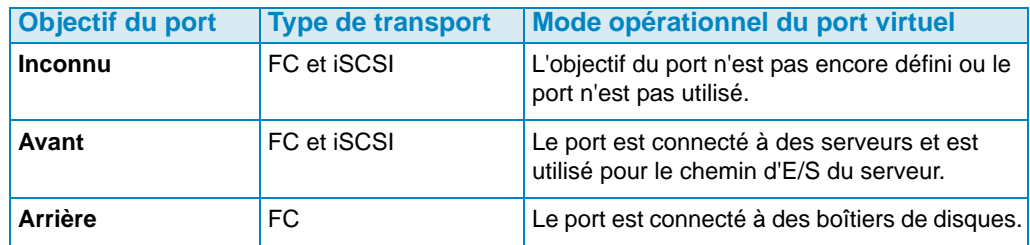

- **Fault Domain** (Domaine de défaillance) : permet d'attribuer un port de contrôleur à un domaine de défaillance ou sur <none> (Aucun).
- **User Alias** (Alias de l'utilisateur) : permet de saisir des noms descriptifs et conviviaux pour les ports physiques.

# - **Pour utiliser les boutons**

- Pour accepter la configuration par défaut ou une configuration modifiée, cliquez sur **Assign Now** (Attribuer maintenant).
- Pour ignorer la configuration, cliquez sur **Cancel** (Annuler). Lorsque vous êtes invité à confirmer, cliquez sur **Yes** (Oui).
- Cliquez sur **Reset Defaults** (Réinitialiser les valeurs par défaut) si vous avez modifié la configuration et souhaitez revenir à celle d'origine affichée dans cette boîte de dialogue. Cliquer sur **Reset Defaults** (Réinitialiser les valeurs par défaut) ramène tous les transports à un seul domaine de défaillance.
- Cliquez sur **Edit Fault Domains** (Éditer les domaines de défaillance) pour ouvrir la boîte de dialogue **Edits Fault Domains - iSCSI** (Éditer les domaines de défaillance iSCSI). Dans cette boîte de dialogue, vous pouvez sélectionner le domaine à éditer.

# - **Pour éditer un domaine de défaillance iSCSI**

**1** Cliquez sur **Edit Fault Domain** (Éditer le domaine de défaillance). La boîte de dialogue **Edit Fault Domains - iSCSI** (Éditer les domaines de défaillance - iSCSI) apparaît.

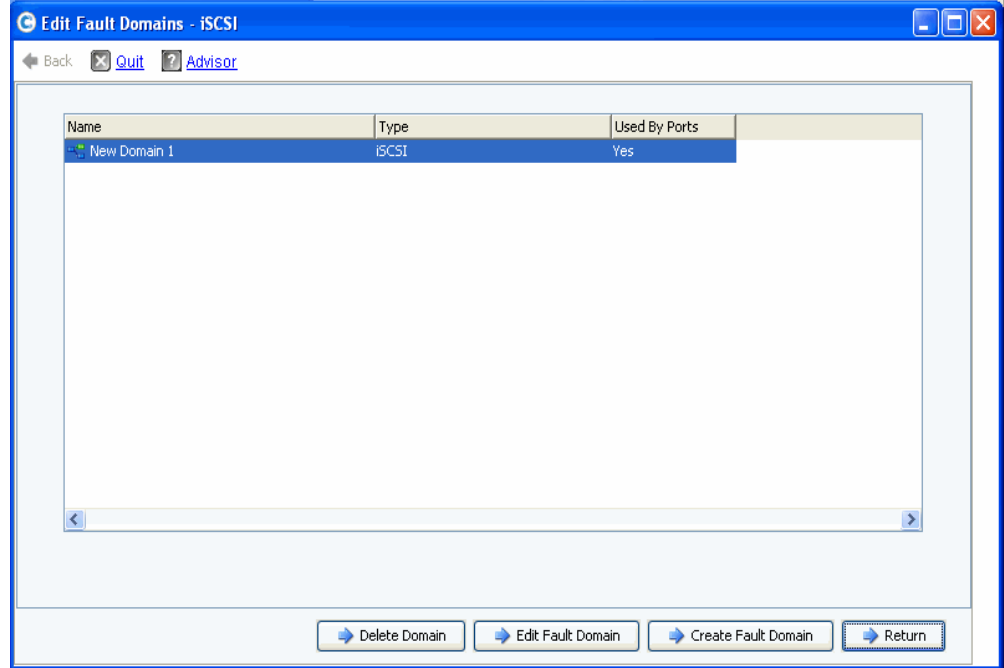

Figure 38. Éditer les domaines de défaillance - iSCSI

- **2** Sélectionnez un domaine.
- **3** Cliquez sur **Edit Fault Domain** (Éditer le domaine de défaillance). La boîte de dialogue **Edit Fault Domain Properties - Domain <num>** (Éditer les propriétés du domaine de défaillance - <Num> domaine) apparaît. Dans cette boîte de dialogue vous pouvez renommer le domaine, ajouter des notes facultatives et modifier les paramètres IP.

**Remarque** Pour **iSCSI uniquement**, les serveurs initient des E/S sur les ports iSCSI via le port de contrôle du domaine de défaillance. Si un port iSCSI se déplace sur un domaine de défaillance différent, son port de contrôle est modifié. Cette modification interrompra tout service initié via le port de contrôle précédent. Si un port iSCSI se déplace dans un domaine de défaillance différent, vous devez reconfigurer les initiateurs iSCSI côté serveur pour que le service reprenne.

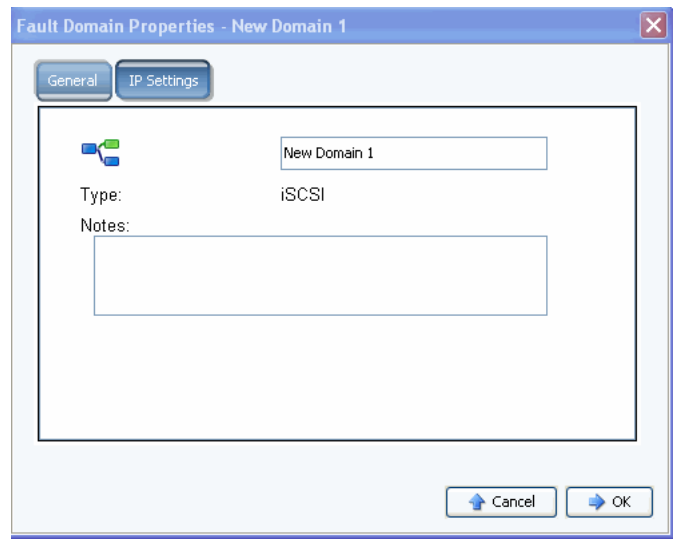

Figure 39. Propriétés du domaine de défaillance - iSCSI

**4** Cliquez sur **OK** pour confirmer vos modifications. La configuration est automatiquement validée. Si la validation est réussie, la boîte de dialogue de la [Figure 20 à la page 30](#page-35-1) s'affiche.

# - **Pour éditer un port virtuel**

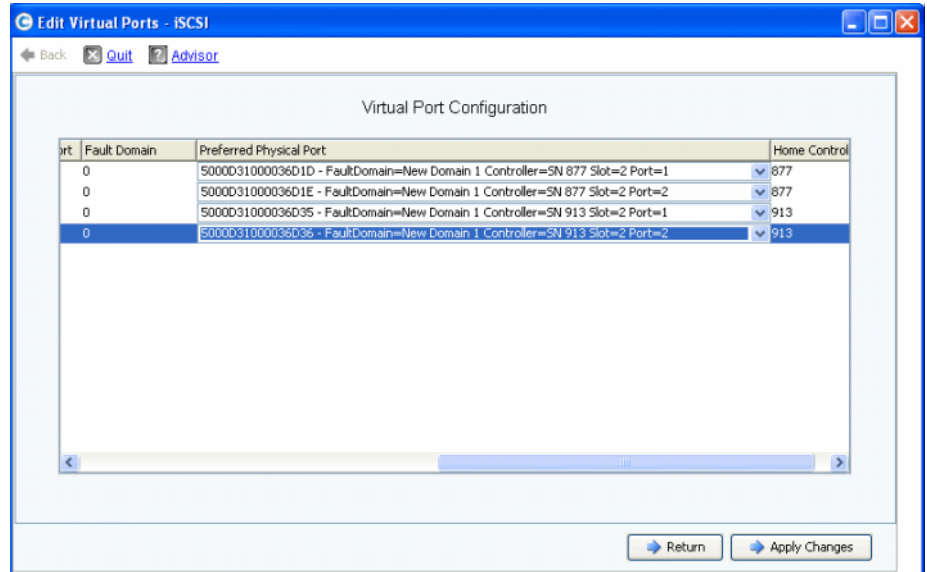

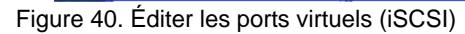

**1** Pour modifier un port physique préféré d'un port virtuel, utilisez le menu déroulant. (Facultativement vous pouvez éditer les ports virtuels ultérieurement à l'aide du menu de gestion de stockage du Storage Center : **System > Setup > Edit Virtual Ports** [Système > Configuration > Éditer les ports virtuels].)

- **2** Utilisez les boutons pour :
	- Cliquer sur **Return** (Retour) pour revenir à la fenêtre précédente sans apporter de modifications.
	- Si vous avez modifié un port physique préféré et que vous souhaitez conserver les modifications, cliquez sur **Apply Changes** (Appliquer les modifications).

# - **Pour valider les modifications des ports iSCSI en mode Virtual Port**

Une fois la configuration générée, elle est automatiquement validée. Si la validation est réussie, la fenêtre de confirmation de la [Figure 30 à la page 38](#page-43-0) s'affiche.

- S'il n'y a pas d'avertissements, cliquez sur **Continue** (Continuer) pour poursuivre la configuration en allant à l'[Étape 13 : générer un certificat SSL à la page 47](#page-52-0).
- S'il y a des avertissements, cliquez sur **Configure Local Ports** (Configurer les ports locaux) pour modifier la configuration et corriger les problèmes qui ont causé les avertissements.

# <span id="page-52-0"></span>**Étape 13 : générer un certificat SSL**

L'étape Generate SSL Certificate (Générer un certificat SSL) vous permet de générer un nouveau certificat SSL pour le Storage Center. Le certificat SSL correspond à l'adresse IP ou au nom DNS de votre système.

Les premiers certificats expédiés avec le Storage Center peuvent ne pas correspondre à l'adresse IP ou au nom DNS attribués au système réseau. Lorsque vous vous connectez au Storage Center, vous verrez une fenêtre contextuelle qui identifie une non correspondance entre l'adresse IP ou le nom DNS du certificat et l'adresse IP ou le nom DNS du système.

Pour corriger cette non correspondance, saisissez l'adresse IP ou le nom DNS du système tel que vous l'indiquez dans votre navigateur. Le système génère un nouveau certificat avec cette adresse IP ou ce nom DNS, et le message de non-correspondance disparaît.

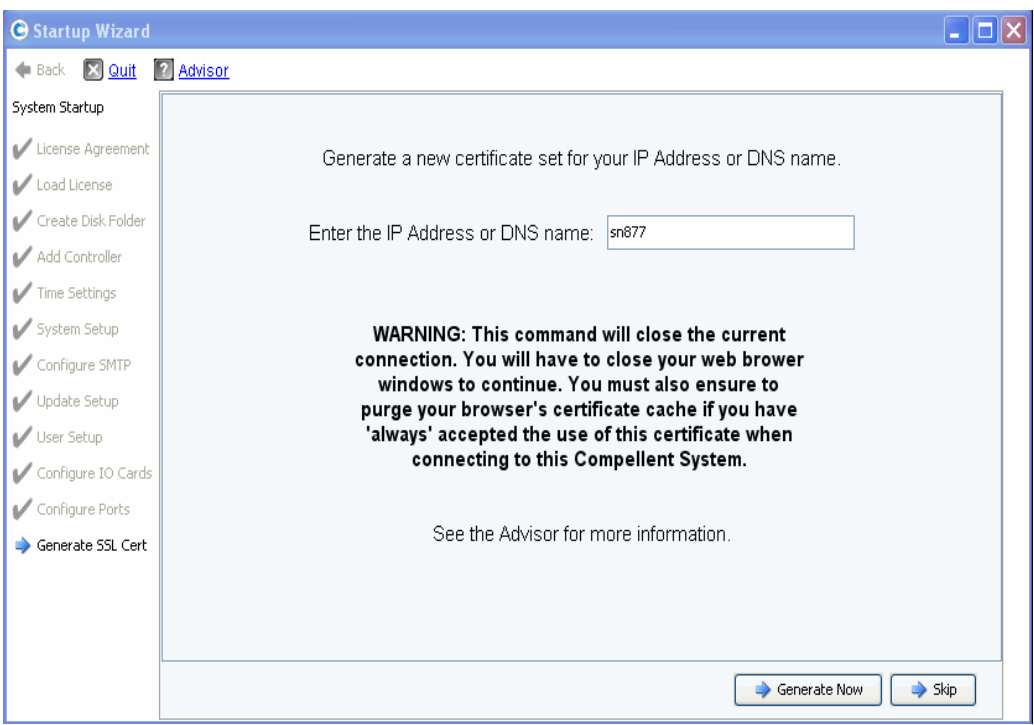

Figure 41. Générer le certificat SSL

- **1** Pour générer le nouveau certificat, saisissez une **adresse IP** ou un **nom DNS** pour le Storage Center.
- **2** Cliquez sur **Generate Now** (Générer maintenant). Un nouveau certificat est généré et le navigateur se ferme. Pour continuer, connectez-vous de nouveau au Storage Center.

# **Terminer la configuration du Storage Center**

Pour terminer la configuration du Storage Center, il faut réaliser les étapes suivantes :

- [Configurer un proxy pour Phone Home à la page 49](#page-54-0)
- [Phone Home à la page 50](#page-55-0)
- [Rechercher les mises à jour du Storage Center à la page 51](#page-56-0)

# <span id="page-54-0"></span>**Configurer un proxy pour Phone Home**

Si vous utilisez un serveur proxy sur votre réseau pour Phone Home, configurez le serveur proxy de Phone Home avant de rechercher les mises à jour du Storage Center :

**1** Dans le menu de gestion du Storage Center, sélectionnez **System > Phone Home > Configure Phone Home Proxy** (Système > Phone Home > Configurer un proxy Phone Home). La boîte de dialogue Configure **Phone Home Proxy** (Configurer un proxy Phone Home) apparaît.

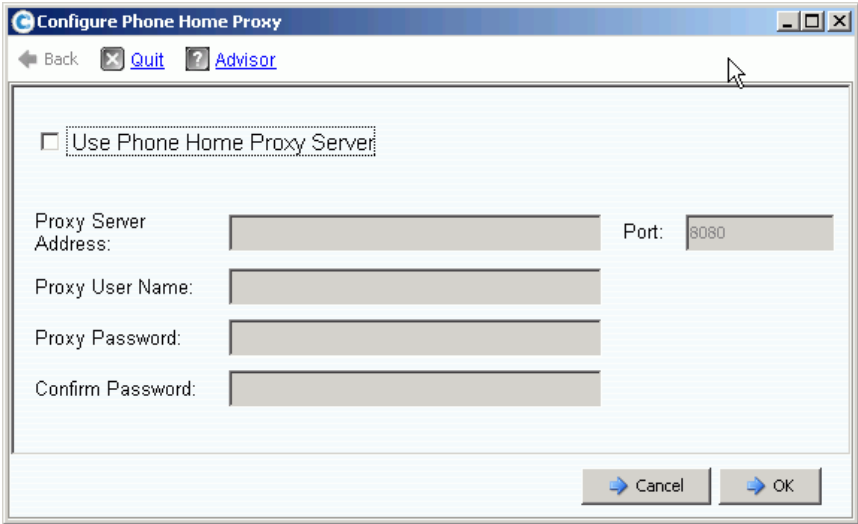

Figure 42. Configurer un proxy pour **Phone Home**

- **2** Sélectionnez **Use Phone Home Proxy Server** (Utiliser le serveur proxy pour Phone Home). Entrez la commande suivante :
	- **Proxy Server Address** (Adresse du serveur proxy) et **Port** : saisissez l'adresse IP et le port du serveur proxy.
	- **Proxy User Name** (Nom d'utilisateur proxy) : saisissez le nom d'utilisateur du serveur proxy.
	- **Proxy Password/Confirm Password** (Mot de passe/confirmation du mot de passe proxy) : mot de passe du serveur proxy.
- **3** Cliquez sur **OK**.

# <span id="page-55-0"></span>**Phone Home**

Terminez la configuration en demandant aux copilotes via phone home de communiquer les informations de configuration du Storage Center.

# - **Pour utiliser Phone Home**

**1** Dans le menu de gestion du Storage Center, sélectionnez **System > Phone Home > Phone Home** (Système > Phone Home > Phone Home). La boîte de dialogue **Phone Home** apparaît avec la liste des événements phone home précédents.

| <b>O</b> Phone Home    |                |                        | $ \Box$ $\times$       |
|------------------------|----------------|------------------------|------------------------|
| Back X Quit 2 Advisor  |                |                        |                        |
|                        |                |                        |                        |
| Description            | State          | Last Start             | <b>Last Success</b>    |
| Log Transfer           | <b>Success</b> | 04/25/2009 12:22:00 am | 04/25/2009 12:22:07 am |
| Configuration Transfer | <b>Success</b> | 04/25/2009 12:22:00 am | 04/25/2009 12:22:00 am |
| All Table Report       | Success        | 04/25/2009 12:22:00 am | 04/25/2009 12:22:24 am |
| BMC Log Transfer       | Success        | 04/25/2009 12:22:00 am | 04/25/2009 12:22:26 am |
|                        |                |                        |                        |
| $\blacksquare$         |                |                        |                        |
|                        |                | Phone Home Now         | <br>Close              |

Figure 43. Phone Home

**2** Cliquez sur **Phone Home Now** (Phone Home maintenant). La boîte de dialogue **Phone Home in Progress** (Phone Home en cours) apparaît.

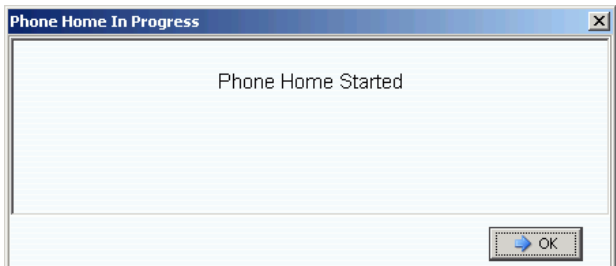

Figure 44. Phone Home en cours

- **3** Lorsque l'événement **Phone Home** est terminé, la boîte de dialogue **Phone Home** apparaît indiquant le succès de l'événement phone home.
- **4** Cliquez sur **Fermer**.

# <span id="page-56-0"></span>**Rechercher les mises à jour du Storage Center**

Une fois la configuration terminée, recherchez les mises à jour du Storage Center qui peuvent être disponibles après la mise sur le marché du Storage Center.

- **1** Dans le menu de gestion du stockage du Storage Center : **System > Update > Update Status** (Système > Mise à jour > État de la mise à jour).
- **2** Cliquez sur **Check Now** (Contrôler maintenant). Lorsque le Storage Center recherche les mises à jour, l'état apparaît dans la boîte de dialogue **Update Status** (État de la mise à jour).
- **3** Si une mise à jour est disponible, installez-la suivant les instructions du Guide de mise à niveau du système de Storage Center.

La configuration du Storage Center est maintenant terminée. Pour obtenir des informations sur la création de serveurs et de volumes, reportez-vous au Guide du gestionnaire du système de Storage Center.

# **3 Stockage virtuel et ports virtuels**

[À propos du stockage virtuel](#page-59-0) **54** [À propos des ports virtuels](#page-60-0) **55**

# <span id="page-59-0"></span>**À propos du stockage virtuel**

Storage Center accélère le processus d'accès aux données en distribuant des opérations de lecture/écriture sur tous les lecteurs de disque de manière à ce que les demandes soient traitées en parallèle. Ceci est appelé « virtualisation de stockage » et signifie que les lecteurs physiques ne figurent pas dans la vue logique des données à laquelle l'utilisateur final a accès. Storage Center supprime les limites des lecteurs physiques en les regroupant dans des volumes virtuels logiques. La technologie de virtualisation de Storage Center gère tous les espaces de disque, même ceux de technologies incompatibles, en tant que pool centralisé. Ainsi lorsque la demande augmente, les utilisateurs finals peuvent ajouter des lecteurs physiques sans temps d'attente. Ce pool centralisé de stockage simplifie la planification de la capacité pour les utilisateurs finals. Ces derniers n'ont ainsi plus besoin d'adresser des lecteurs de disques physiques sur des serveurs dédiés et peuvent approvisionner les volumes logiques depuis un pool de stockage unique sans aucune restriction.

La technologie de virtualisation de Storage Center élimine le concept de lecteurs de disques dédiés pour les serveurs, applications et utilisateurs en traitant les blocs en tant que ressource de base gérée par le système et en plaçant ces blocs de manière intelligente dans les lecteurs de disques dans un environnement virtualisé. En outre, les administrateurs peuvent virtualiser les ports Fibre Channel et iSCSI pour simplifier les configurations et réduire le nombre de ports d'E/S requis.

# <span id="page-60-0"></span>**À propos des ports virtuels**

Storage Center 5.0 est doté de la nouvelle fonctionnalité Virtual Ports (Ports virtuels). Celleci permet à un Storage Center de rendre un nombre important de ports avant disponibles. Contrairement aux marquages Principal/Réservé des ports avant, les ports virtuels vous permettent d'utiliser tous les ports avant en tant que ports Principaux, éliminant de ce fait le besoin de ports Réservés. Tous les ports se trouvant au sein d'un réseau ou d'une structure sont Principaux et peuvent lire et écrire des E/S. Lorsqu'un port physique échoue, tout port virtuel se trouvant dans la structure peut prendre la relève.

# **Mode Legacy**

En mode Legacy, les domaines de défaillance associent les ports avant Principal et Réservé. Les ports Principal et Réservé désignent le port sur lequel le trafic est dirigé dans le cas d'un basculement ou d'une restauration. La [Figure 45](#page-60-1) illustre quatre domaines de défaillance de ports Legacy. Chaque domaine de défaillance nécessite un port Primaire (P) et un port Réservé (R). Les ports réservés ne transmettent pas de données sauf si un port principal échoue. En d'autres termes, seulement la moitié des ports est utilisée.

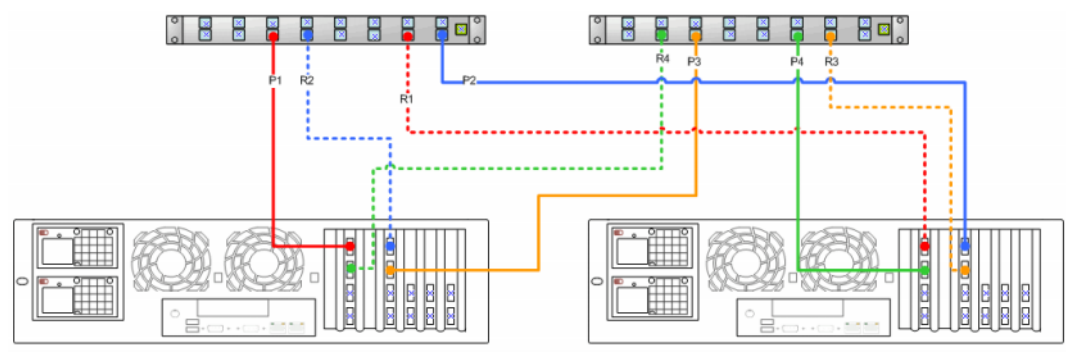

<span id="page-60-1"></span>Figure 45. Ports Principaux et Réservés en mode Legacy

**Remarque** Il est important de distribuer Principal 1 et Principal 2 sur deux cartes pour une conversion aisée.

# **Mode Virtual Port**

Par défaut, un seul port virtuel réside sur chaque port physique avant. Lorsqu'un port ou un contrôleur échoue, Storage Center déplace le port virtuel sur un autre port physique au sein du domaine de défaillance. Par définition, les ports physiques ne peuvent pas être déplacés. Les volumes étant adressés sur les serveurs via les ports virtuels, un basculement de port virtuel vers un second port physique assure l'intégrité des données via le domaine de défaillance.

La [Figure 46](#page-61-0) illustre les domaines de défaillance de chaque type de transport pris en charge (iSCSI et FC). Lorsqu'un port échoue, le service se déplace sur un port du même domaine de défaillance du même contrôleur. Au minimum, veillez à ce que deux ports se trouvent dans le même domaine de défaillance sur le même contrôleur. Tous les ports se trouvant au sein d'un domaine de défaillance lisent et écrivent des données, doublant ainsi le nombre de ports avant disponibles.

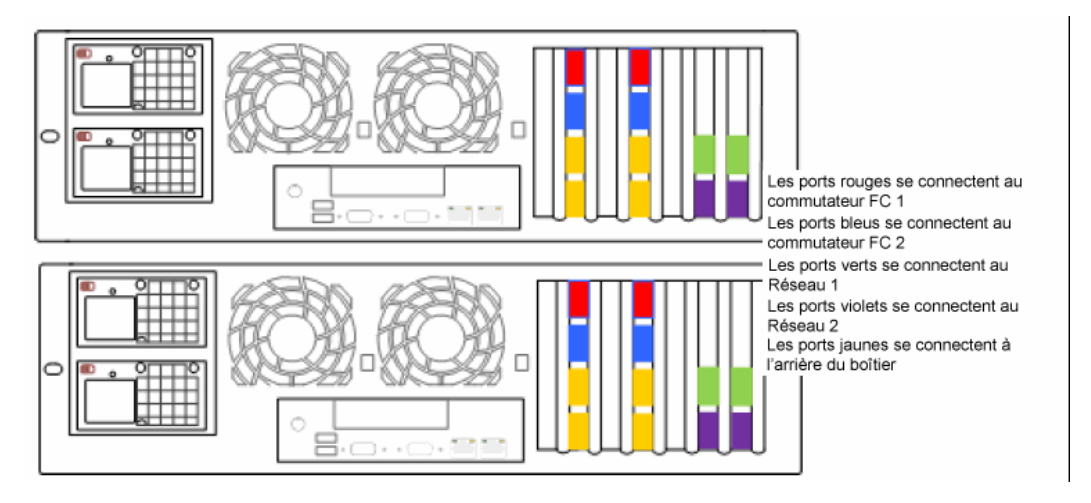

<span id="page-61-0"></span>Figure 46. Schéma de ports virtuel

La [Figure 46](#page-61-0) révèle que :

- les ports iSCSI de chaque contrôleur comprennent deux domaines de défaillance. quatre ports verts se connectent au Réseau 1. quatre ports violets se connectent au Réseau 2.
- les ports FC de chaque contrôleur comprennent deux domaines de défaillance. quatre ports rouges se connectent au commutateur FC 1. quatre ports bleus se connectent au commutateur FC 2.
- chaque port FC principal ne nécessitant pas un port FC réservé, les ports peuvent être rendus disponibles pour se connecter aux boîtiers arrière.

Un port physique préféré identifie l'emplacement principal d'un port virtuel. Si un port virtuel est connecté à un port physique autre que le port physique préféré, le port physique est appelé Non préféré et les contrôleurs sont considérés déséquilibrés. La commande Rebalance Local Port (Ré-équilibrer le port local) renvoie chaque port virtuel à son emplacement de port physique préféré.

Un port de contrôle est créé pour chaque domaine de défaillance iSCSI. Les serveurs iSCSI se connectent au Compellent Storage Center (Centre de stockage Compellent) via le port de contrôle. Le port de contrôle redirige la connexion sur le port virtuel approprié.

# **Glossaire**

# **A**

#### **Adaptateur de bus hôte**

Voir HBA.

#### **Adresse IP de gestion**

Adresse utilisée pour se connecter à Storage Center. Bien que chaque contrôleur se trouvant dans un environnement de contrôleurs en cluster possède sa propre adresse IP, l'adresse IP de gestion reste la même afin de pouvoir fournir un accès de gestion constant au Storage Center.

#### **Adressage (Volume sur Serveur)**

Un adressage rend un volume accessible au serveur. Une fois l'adressage établi, le serveur voit le volume en tant que lecteur de disques local unique d'une taille spécifiée.

#### **Allocation dynamique**

Les tailles de volume peuvent être définies comme étant supérieures au stockage physique actuel. L'espace de stockage est utilisé uniquement lorsque des données sont écrites.

#### <span id="page-62-0"></span>**Arrière**

Le composant du flux de données d'écriture SAN de Storage Center (serveur à commutateur à contrôleur aux disques) qui reçoit les données d'écriture. En général, les lecteurs situés dans les boîtiers correspondent à l'arrière du contrôleur. Cependant, un système distant qui reçoit les données de réplication depuis un Storage Center local correspond à l'arrière d'un Storage Center local.

#### **Avant**

Le composant du flux de données d'écriture SAN de Storage Center (serveur à commutateur à contrôleur aux disques) qui envoie les données d'écriture. En général, les serveurs (ou commutateurs) correspondent à l'avant du contrôleur. Cependant, un système Storage Center qui réplique les données sur un système distant correspond à l'avant d'un système distant. Voir [Arrière.](#page-62-0)

# **B**

#### **Boîtier**

La boîte dans laquelle se trouvent les disques. Elle fournit au contrôleur l'état des disques, les capteurs de température, les ventilateurs de refroidissement, un système d'alarme et une interface unique.

**Boîtier de disques** (voir C).

# **C**

#### **Carte réseau**

Carte d'interface réseau.

#### **Contrôleur**

Permet le regroupement de disques (RAID), l'acheminent des E/S, la détection d'erreur et la restauration de données. Fournit des informations concernant l'intégralité du soussytème Storage Center. Un système Storage Center comprend au moins un contrôleur.

#### <span id="page-63-0"></span>**Contrôleurs en cluster**

Plusieurs contrôleurs Storage Center interconnectés à hautes vitesses permettant d'optimiser la fiabilité, la disponibilité, la serviabilité et les performances via l'équilibrage de charge. Storage Center fournit un basculement automatique de contrôleurs dans le cadre d'une configuration active-active. Pleinement mis en miroir, le cache de sauvegarde de la batterie permet un redémarrage automatique. En cas d'une panne du contrôleur, les volumes migrent entre les contrôleurs.

#### **Contrôleurs dynamiques**

Voir [Contrôleurs en cluster à la page 58](#page-63-0).

# **D**

## **DNS (Service de noms de domaine)**

Nom de la pile TCP/IP qui convertit les noms de domaine en adresses IP.

#### **Disques attribués**

Pareil que N. Les disques physiques identifiés par Storage Center et sur lesquels les données peuvent être écrites. Les disques attribués utilisent des métadonnées pour obtenir des informations sur les volumes du disque et des autres disques gérés par le contrôleur.

#### **Disque de rechange**

Un disque de rechange est un disque de sauvegarde. Au cas où un disque actif situé au sein d'un matrice échoue, le contrôleur rend le disque de rechange actif dans la matrice et reconstruit les données au vol.

#### **Disque non attribué**

Lecteurs de disques qui n'ont pas été attribués à un dossier de disques gérés et ne peuvent donc pas être utilisés par le système.

#### **Disques gérés**

Disques préparés pour accepter les données protégées RAID, sur lesquels les données sont réparties et à partir desquels les volumes sont créés.

#### **Disques non gérés**

Pareil que les disques non attribués.

#### **Domaine de défaillance**

Un domaine de défaillance définit l'association entre les ports avant. Un domaine de défaillance désigne un port sur lequel le trafic sera redirigé en cas d'un basculement ou d'un retour.

#### **Données de bloc**

Données brutes sans structure de fichier imposée. Applications de la base de données telles qu'un SQL Server ou un Exchange Server qui transfèrent les données en bloc. Le transfert en bloc est le moyen d'écriture sur disque le plus efficace.

#### **Dossier de disques**

Un ensemble de disques physiques pouvant être des attributs attribués par l'utilisateur. Un dossier de disques regroupe des disques à utiliser au sein d'un ou plusieurs pagepools.

# **E**

## **E/S**

Entrée/sortie Le processus de déplacement des données entre la mémoire principale d'un système et un périphérique ou interface externe comme un périphérique de stockage, un écran, une imprimante ou un réseau connecté à d'autres systèmes. E/S est un terme d'ensemble pour la lecture (ou le déplacement des données dans la mémoire d'un système) et l'écriture (ou le déplacement des données hors de la mémoire d'un système sur un autre emplacement).

## **Ethernet**

Un protocole qui définit un ensemble de règles et de signaux standard pour les réseaux.

## **Eth0**

Port Ethernet 0. Storage Center utilise Eth0 pour prendre en charge la connexion et l'accès au système pour l'interface utilisateur graphique et la réplication. Il l'utilise également pour envoyer des e-mails, des interruptions SNMP et des données Phone Home.

## **Eth1**

Storage Center utilise Eth1 pour la communication InterProcess dédiée entre les contrôleurs d'un système à plusieurs contrôleurs.

# **F**

# **FC**

Voir [Fibre Channel.](#page-65-0)

# **FCP**

Protocole Fibre Channel pour SCSI.

# **FTP**

File Transfert Protocol (protocole de transfert des fichiers). Protocole utilisé pour le transfert de fichiers depuis un autre ordinateur.

# <span id="page-65-0"></span>**Fibre Channel**

Une interconnexion à haute vitesse utilisée pour connecter les serveurs aux contrôleurs Storage Center et aux boîtiers de disques arrière. Les composants Fibre Channel comprennent : les HBA (Adaptateurs de bus hôte), les concentrateurs, les commutateurs et le câblage. Le terme Fibre Channel fait également référence à un protocole de communication série duplexé à haute vitesse permettant un taux de transfert des données allant jusqu'à 10 gigabits par seconde.

# **G**

# **GUI**

Interface utilisateur graphique.

# **H**

## **HBA (Adaptateur de bus hôte)**

Le HBA est un matériel intelligent qui réside sur le serveur hôte qui contrôle les transferts de données entre l'hôte et le Storage Center. Par convention, Storage Center fait référence aux ports des cartes de serveurs en tant que HBA.

# **I**

## **iSCSI**

iSCSI (Internet SCSI) est la spécification qui définit l'encapsulage des paquets SCSI sur Ethernet à l'aide du protocole de transport TCP/IP (ou d'un protocole permettant le transport des données bloquées sur des réseaux IP) sans avoir besoin d'avoir recours à une infrastructure spécialisée de réseau, telle que Fibre Channel.

## **M**

## **Mémoire cache**

Une mémoire rapide ou un périphérique de stockage utilisé pour réduire le temps de lecture des données d'une mémoire lente ou d'un prériphérique ou le temps d'écriture des données sur une mémoire lente ou un périphérique. Storage Center fournit une configuration cache afin de réduire le temps d'attente des disques.

# **N**

#### **Netmask (Masque de réseau)**

Un masque de 32 bits qui sert à diviser une adresse IP en sous-réseaux et indique au réseau les hôtes disponibles.

# **NFS**

Network File System (Système de fichier réseau).

# **P**

# **Pagepool**

Un pool de stockage sur lequel les volumes sont stockés. Voir [Type de stockage à la](#page-70-0)  [page 65.](#page-70-0)

# **Pool de stockage**

Un pool indistinct d'espace disque disponible depuis lequel Storage Center crée des volumes.

# **Port physique**

Le point de connexion physique des serveurs, commutateurs, du contrôleur Storage Center et des boîtiers de lecteurs de disques permettant de se connecter à d'autres périphériques du système.

# **Ports virtuels**

Contrairement aux ports physiques, qui ont besoin d'un port Principal et un port Réservé pour fournir une redondance, les ports virtuels vous permettent d'utiliser tous les ports avant en tant que ports Principaux, éliminant de ce fait le besoin de ports Réservés.

# **Profil de stockage**

Un ensemble de règles qui identifient le niveau de RAID et les types de lecteurs (tiers) sur lesquels les données sont stockées. Tous les volumes correspondent à un Profil de stockage.

## **Progression des données**

Fait migrer automatiquement les données vers la bonne classe de stockage définie selon les politiques attribuées ou recommandées. Permet aux entreprises d'optimiser leur utilisation des ressources de stockage grâce à la migration sur la classe appropriée de périphériques de stockage, sur des périphériques de performances plus hautes ou plus basses, selon les exigences d'accès aux données.

# **R**

#### **RAID (Redundant Array of Independent Disks - matrice redondante de disques indépendants)**

Moyen de codage des données sur plusieurs disques physiques pour assurer qu'une copie redondante des données soit accessible en cas d'échec d'un disque dur. Des stratégies de protection comprennent, par exemple, la mise en miroir et la protection de la parité.

### **RAID 0**

Répartit les données mais ne fournit aucune redondance. Si un disque échoue, toutes les données sont perdues. N'utilisez un RAID 0 que lorsque les données sont sauvegardées ailleurs.

## **RAID 5-5 et 5-9**

Entretient une copie logique des données à l'aide d'une bande de parité pivotante mathématiquement dérivée sur 5 ou 9 disques. La bande de parité est dérivée de bandes de données. Cette méthode engendre moins de débit d'informations redondantes que RAID 10 ; cependant, les performances d'écriture sont plus lentes que RAID 10 à cause du calcul de la bande de parité pour chaque écriture. RAID 5 protège contre la perte de données lorsqu'un disque échoue. RAID 5-5 est efficace à 80%. RAID 5-5 est efficace à 89%.

## **RAID 6-6 et 6-10**

RAID 6 protège contre la perte de données lorsque 2 disques échouent. RAID 6-6 est efficace à 67%. RAID 6-10 est efficace à 80%.

#### **RAID 10**

Réparti et mis en miroir. Offre une disponibilité des données et de hautes performances. Entretient au moins un copie complète de toutes les données présentes sur le volume. RAID 10 fournit des performances Lecture / Écriture optimales, une probablité de résistance à plusieurs échecs accrue et une restauration des données des plus rapides.

#### **RAID 10-DM**

RAID 10 Dual Mirror (double miroir) offre une protection du stockage maximale. Les données sont simultanément écrites sur trois disques distincts. Les trois disques renvoient une confirmation d'écriture. RAID 10 protège contre la perte de données lorsque 2 disques échouent.

#### **Redondance**

Le dédoublement des informations ou des composants matériels pour assurer la relève par la ressource secondaire en cas d'échec de la ressource principale. Storage Center fournit une redondance pour chacun des composants afin qu'il n'y ait aucun point unique de panne.

#### **Réseau SAN**

Voir SAN.

#### **Réseau de stockage (SAN)**

Un réseau de stockage (SAN) est un réseau spécialisé qui fournit un accès aux soussystèmes de stockage de haute performance et hautement disponibles à l'aide des protocoles de stockage par blocs. Le SAN est composé de périphériques spécifiques, tels que des Adaptateurs de bus hôte (HBA) dans les serveurs hôtes, des commutateurs aidant à l'acheminement du trafic de stockage et des sous-systèmes de stockage sur disques. Les sous-systèmes de stockage sont généralement accessibles par plusieurs hôtes à la fois, les rendant évolutifs et souples. Il s'agit des caractéristiques principales d'un SAN. Comparez-le à un NAS (stockage en réseau).

# **S**

# **SAS**

L'interface SAS est un bus d'ordinateur qui déplace les données depuis et vers des périphériques de stockage d'ordinateur tels que des disques durs et des lecteurs de bandes.

# **SATA**

ATA série crée une connexion point à point entre les périphériques. Les taux de transferts des ATA série commencent à 150 Mo/s. Des câbles série plus fins facilitent un meilleur écoulement d'air et permettent l'installation de châssis plus petits.

# **SBD**

L'acronyme SBD ne signifie rien en particulier. Il s'agit simplement du nom donné aux connecteurs SBOD Fibre Channel.

# **SBOD**

Switched Bunch of Disks (Groupe de disques commutés). Un SBOD connecte tous les disques présents dans une topologie Fibre Channel - Arbitrated Loop (FC-AL - Fibre Channel - Boucle arbitrée) via un lien interne Switched Fabric (Structure commutée). Tous les disques partagent les ressources sur la même boucle Fibre Channel.

# **SCM**

Service Control Module (Module de contrôle des services). SATA Fibre Channel connectors (Connecteurs Fibre Channel SATA).

## **SCSI**

L'interface SCSI (Small Computer Systems Interface) est un ensemble de normes qui définissent les bus d'E/S prévus principalement pour la connexion des périphériques de stockage aux serveurs.

## **Serveur**

Ordinateurs dédiés qui prennent en charge les tâches réseau. Les serveurs utilisent les appliances d'équilibrage de charge et de mise en cache à l'avant pour faire croire aux utilisateurs qu'ils accèdent à un serveur unique (et non à plusieurs petits serveurs regroupés). Les serveurs se connectent au SAN du Storage Center pour offrir une capacité de stockage et une gérabilité d'entreprise.

#### **Services Copilot**

Une combinaison de support centralisé, de formation sur le produit et de ressources de ventes qui contrôle Storage Center de manière proactive et recommande des actions correctives dans le but d'optimiser les performances et la disponibilité du système.

#### **SMTP**

Simple Mail Transfer Protocol (SMTP) définit un format et une procédure d'acheminement de message pour permettre l'envoi de messages sur Internet entre les hôtes.

#### **SNMP**

Simple Network Management Protocol (SNMP) est un protocole Internet standard à 7 couches (couche application) permettant de recueillir des informations sur les périphériques réseau (tels que des serveurs, des concentrateurs, des commutateurs et des routeurs de réseau IP) et de les configurer. Le protocole SNMP peut être utilisé pour recueillir des informations de statistiques réseau depuis ces périphériques et de faire parvenir ces informations à une console de gestion centrale afin de contrôler l'intégrité du réseau, les erreurs d'interruption, d'effectuer des diagnostics et de générer des rapports.

#### **SSL**

Secure sockets layer (Couche de supports sécurisée).

#### **SSN**

System Serial Number (Numéro de série du système).

#### **Storage Center™**

Une solution de stockage complète qui offre un stockage physique unifié et une gestion du stockage. Storage Center Architecture (Architecture de Storage Center) intègre diverses technologies de disques avec plusieurs interfaces et contrôleurs.

## **Storage Clustering (Mise en cluster du stockage)**

Logiciel Storage Center qui fournit un basculement de contrôleurs automatique à l'aide de plusieurs contrôleurs dans une configuration active-active. Pleinement mis en miroir, le cache de sauvegarde de la batterie permet un redémarrage automatique lorsqu'un contrôleur tombe en panne.

#### **Storage Interface (back end) (Interface de stockage - Arrière)**

Fait référence à l'interface du contrôleur de Storage Center au boîtier.

#### **Structure**

Une combinaison de commutateurs interconnectés qui agit en tant qu'infrastructure d'acheminement unifiée. Elle permet plusieurs connexions aux périphériques se trouvant sur un SAN (réseau de stockage) et autorise l'accès inconditionnel à de nouveaux périphériques. Une topologie Fibre Channel (ou iSCSI) doté d'au moins un commutateur présent sur le réseau.

#### **Système distant**

Un système Storage Center qui envoie ou reçoit des données de réplication.

# **T**

# **TCP/IP**

Terminal Control Protocol/Internet Protocol.

# **Transport**

Storage Center prend en charge les types de transport Fibre Channel, iSCSI et SAS.

# **Type de volume**

Indique le type de volume : Dynamique, Replay Enabled (Relecture activée) ou Réplication.

# <span id="page-70-0"></span>**Type de stockage**

Un pool de stockage depuis lequel les volumes sont créés. Storage Center est le plus efficace lorsque tous les disques sont organisés en un seul pool de stockage. Data Progression (La progression des données) peut effectuer un stockage des données d'une efficacité maximale. Dans certains cas, vous pouvez créer des types de stockage supplémentaires, selon la redondance et la taille de page des données.

## **Type d'adaptateur HBA**

Il existe deux types de HBA dans le Storage Center : Fibre Channel et iSCSI.

# **U**

# **UPS**

Uninterruptible Power Supply (Bloc d'alimentation sans coupure). Un bloc d'alimentation doté d'une batterie qui alimente le Storage Center en cas de panne d'électricité. L'alimentation par batterie devrait durer assez longtemps pour permettre l'enregistrement des données dans la mémoire RAM et effectuer un arrêt normal du Storage Center.

# **V**

## **Virtualisation**

Capacité d'étendre les volumes sur un nombre indéfini de disques physiques. Une représentation logique des inventaires de stockage physiques. La virtualisation est mise en œuvre dans le logiciel du contrôleur.

## **Volume**

Un volume correspond à une zone de stockage discrète répartie sur plusieurs disques durs.

# **W**

# **WWN**

World Wide Name (Nom universel).

# **WWPN**

World Wide Port Name (Nom de port universel) est un nom universel unique composé de 8 caractères qui définit un port FC.
**680-022-009 B**